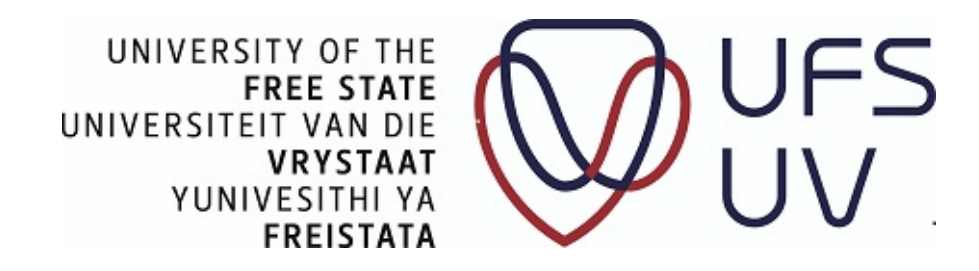

# **USER MANUAL**

# **FOR SELF SERVICE REGISTRATION**

# **ON ORACLE PEOPLESOFT CAMPUS SOLUTIONS**

# **(STUDENTS)**

**STUDENT ACADEMIC SERVICES**

**Compiled by: Debbie van Loggerenberg**

**Revised by : C Vrey ( for Varsity College use )** 

**Document Version: Version 4**

**Last Change Date: November 2014**

# **TABLE OF CONTENTS**

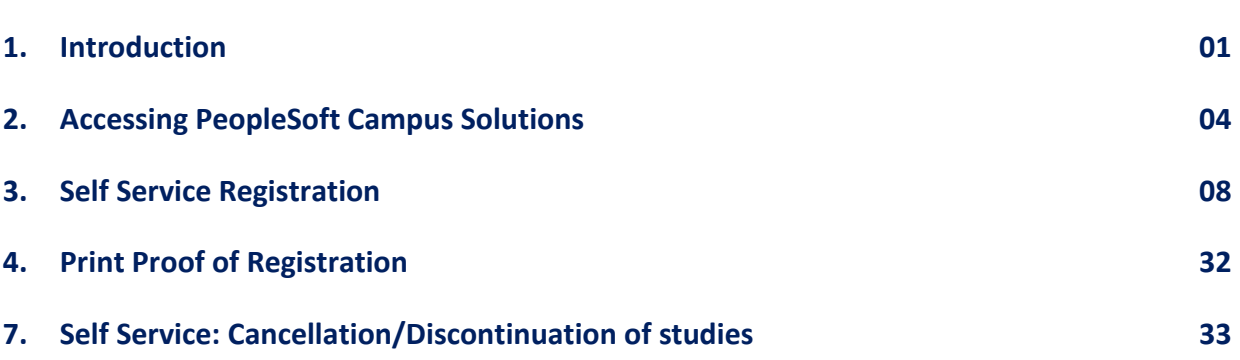

**Page**

# **1. INTRODUCTION**

The university introduced the Self Service Registration concept for Varsity College students in 2015. The Self Service Registration platform allows Varsity College students to access PeopleSoft Campus Solutions with a unique user identification and password to register for their qualifications and modules electronically from any computer with internet access anywhere in the world.

This user manual on Self Service Registration provides an overview on the different navigation screens and menus used for the registration of modules in an academic plan according the semester in which they are presented.

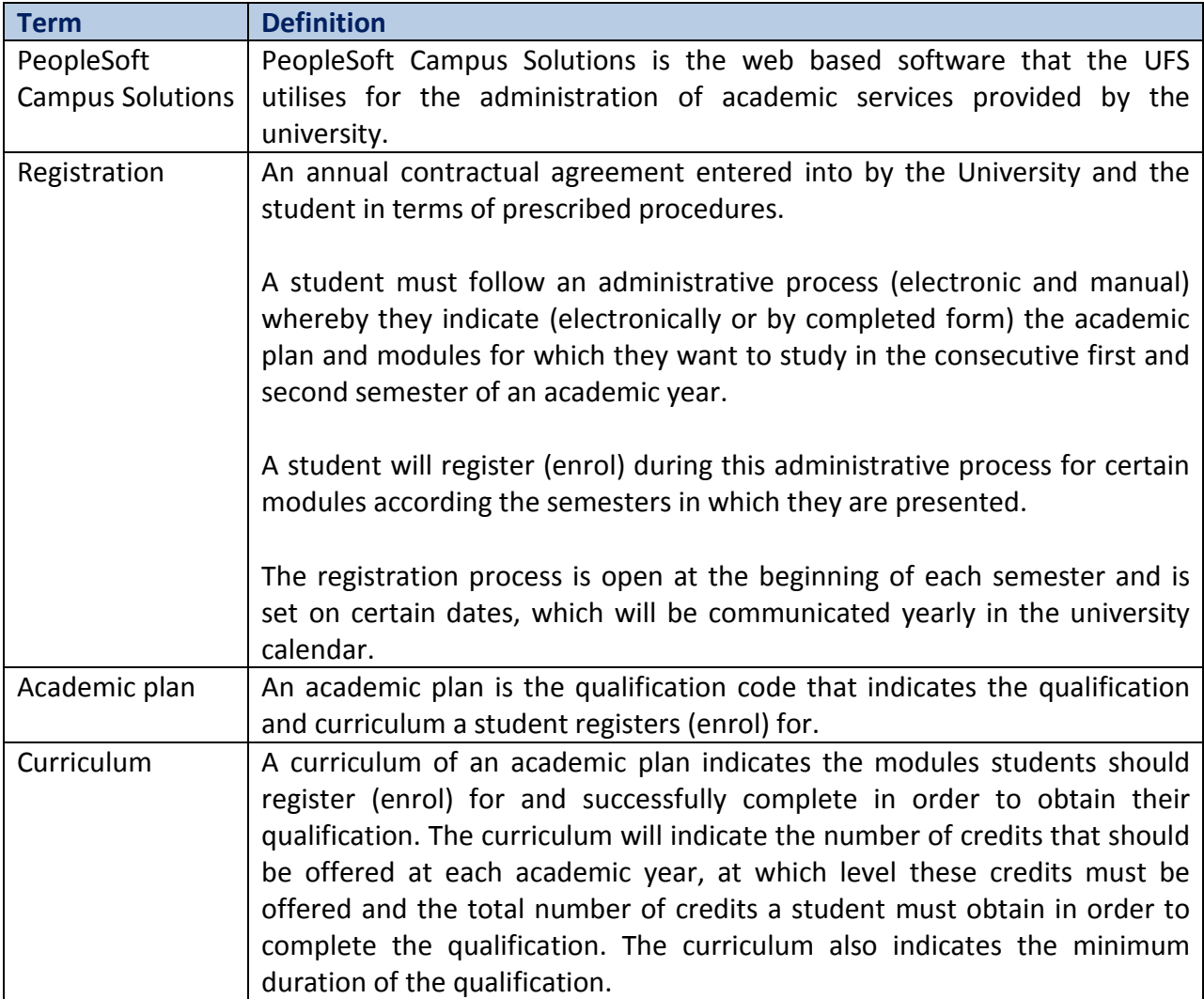

# **1.1 MINI DICTIONARY**

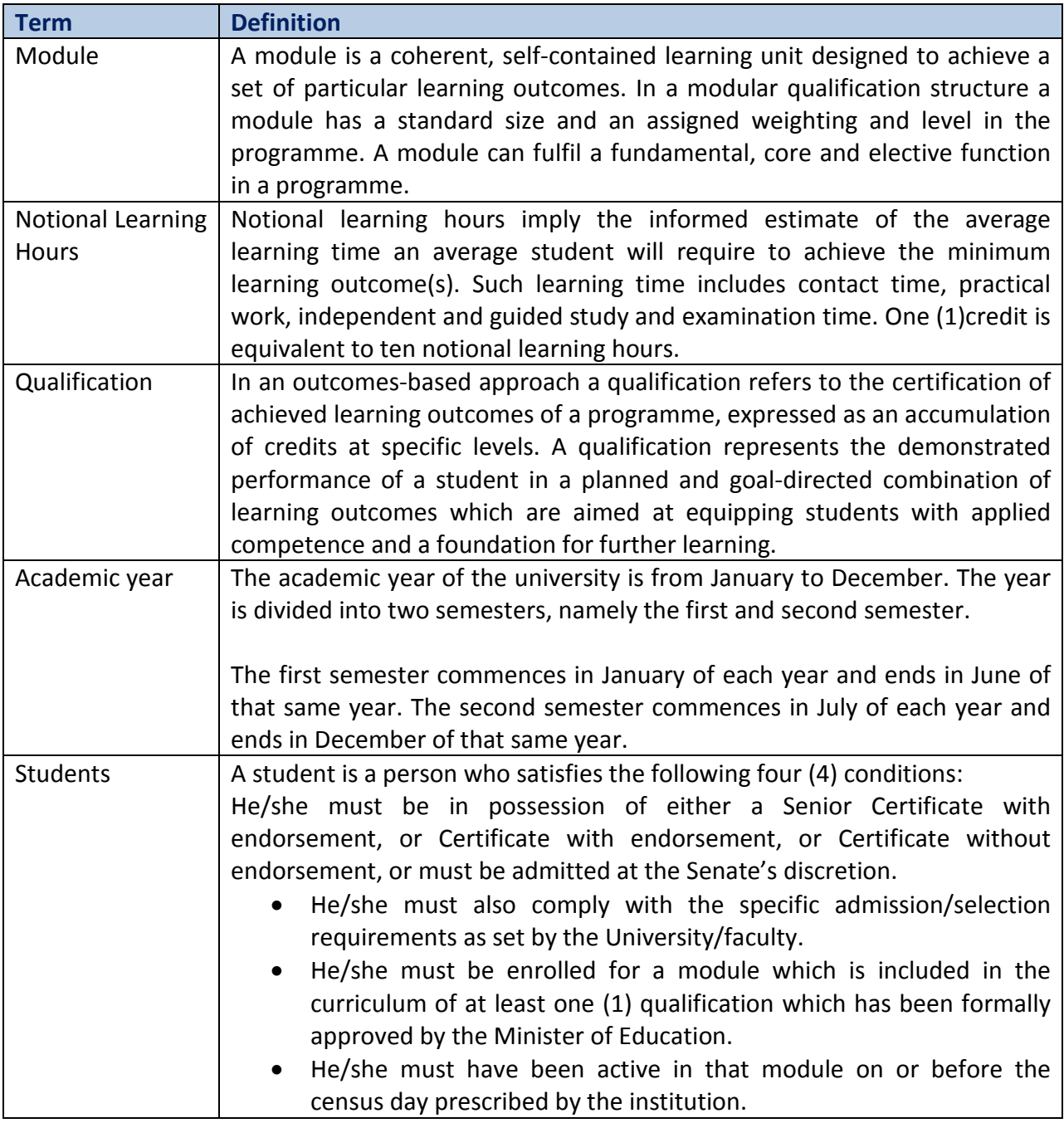

# **1.2 IMPORTANT FACTORS**

The following factors are important for a successful Self Service Registration:

- An active student number
- An active password
- All fees paid (in arrears and/or registration deposit)
- Knowledge of the academic plan (degree code) and module code(s) for which the student wish to register
- You as the student have consulted a Varsity College Campus Law Counsellor before commencing registration
- Are you registering within the maximum duration for their qualification?

## **1.2.1 ACTIVE STUDENT NUMBER**

## **1.2.1.1 Prospective students**

In order to study as a student at the University of the Free State, a prospective student must have an active Kovsie student number. Applications for admission must be made in good time so that a prospective student can be registered before the last date for academic registration.

## **1.2.1.2 Senior and returning students**

If a senior student interrupted their study for longer than a calendar year, the student must apply for admission again. Applications for re-admission must be made in good time so that a prospective student can be registered before the last date for academic registration.

## **1.2.2 ACTIVE PASSWORD**

Access to the ORACLE PeopleSoft programme will be blocked if an invalid password is used. Students can direct enquiries as follows:

- [https://selfservice.ufs.ac.za](https://selfservice.ufs.ac.za/)
- The enquiry desk: 051 401 2442

Students must always have a copy of their identification document, drivers licence or student card available when requesting a password or a change of password.

## **1.2.3 ALL FEES PAID**

Before a student can commence with the registration process they must have paid all fees in arrears and the registration deposit for that particular year.

- If a student is registering for a module(s) of which the registration fee and the module price amount to less than the required deposit, the student must arrange for financial clearance beforehand at 051 401 2806/3003 or alternatively 051 505 1378.
- If a student studies by means of a bursary or loan, documentary proof in this regard must be provided to the registration unit (051 505 1378) annually before registration.
- Registration can only take place if the applicable amounts have already been paid into their student account **five (5) days prior** their attempt to register (all arrears, if applicable, as well as the full amount as required for registration).

## **1.2.4 DEGREE CODE AND MODULE CODE(S)**

#### **1.2.5**

• Academic registration cannot take place if a student does not have their degree code and module code(s). **Please note** that previous module codes have changed for the

2015 academic year. Consult with your Varsity College Law Counsellor or visit <http://varsitycollege.ufs.ac.za/>

- Modules are presented as follows:
	- o First-semester modules January to June (May to June examination)
	- o Second-semester modules July to November (October to November examination)
	- o Year modules January to November (October to November examination)

#### **1.2.6 MODULE AND VENUE TIMETABLE**

In order to ensure that there are no timetable clashes between the modules a student wishes to register for, they must consult their Campus Law Counsellor before commencing their registration. It is the responsibility of the student to ensure that there are no clashes on their timetable. No changes can be made to the timetable if the modules a student registered for clashes and the student will consequently have to cancel/discontinue one of the modules. There are financial implications for modules that are discontinued.

#### **1.2.7 MAXIMUM DURATION OF STUDY**

If a student has exceeded the maximum duration of study for their qualification, they must obtain approval from the Dean to continue their studies. It is important to note that no correspondence with regard to these matters will be handled by fax or e-mail.

# **2. ACCESSING PEOPLESOFT CAMPUS SOLUTIONS**

Students can access PeopleSoft through the university web page at [http://varsitycollege.ufs.ac.za/.](http://varsitycollege.ufs.ac.za/) A quick link will also be made available on the main page of the university's web page at [www.ufs.ac.za.](http://www.ufs.ac.za/) Students follow the navigation as explained in the following pages.

# **2.1 LOGGING IN TO PEOPLESOFT**

• Students log in to PeopleSoft with their *student number* as user identification and their *unique password* for self-service registration. The following guide will provide a step-by-step manual on how a student should use the Self Service platform for registration.

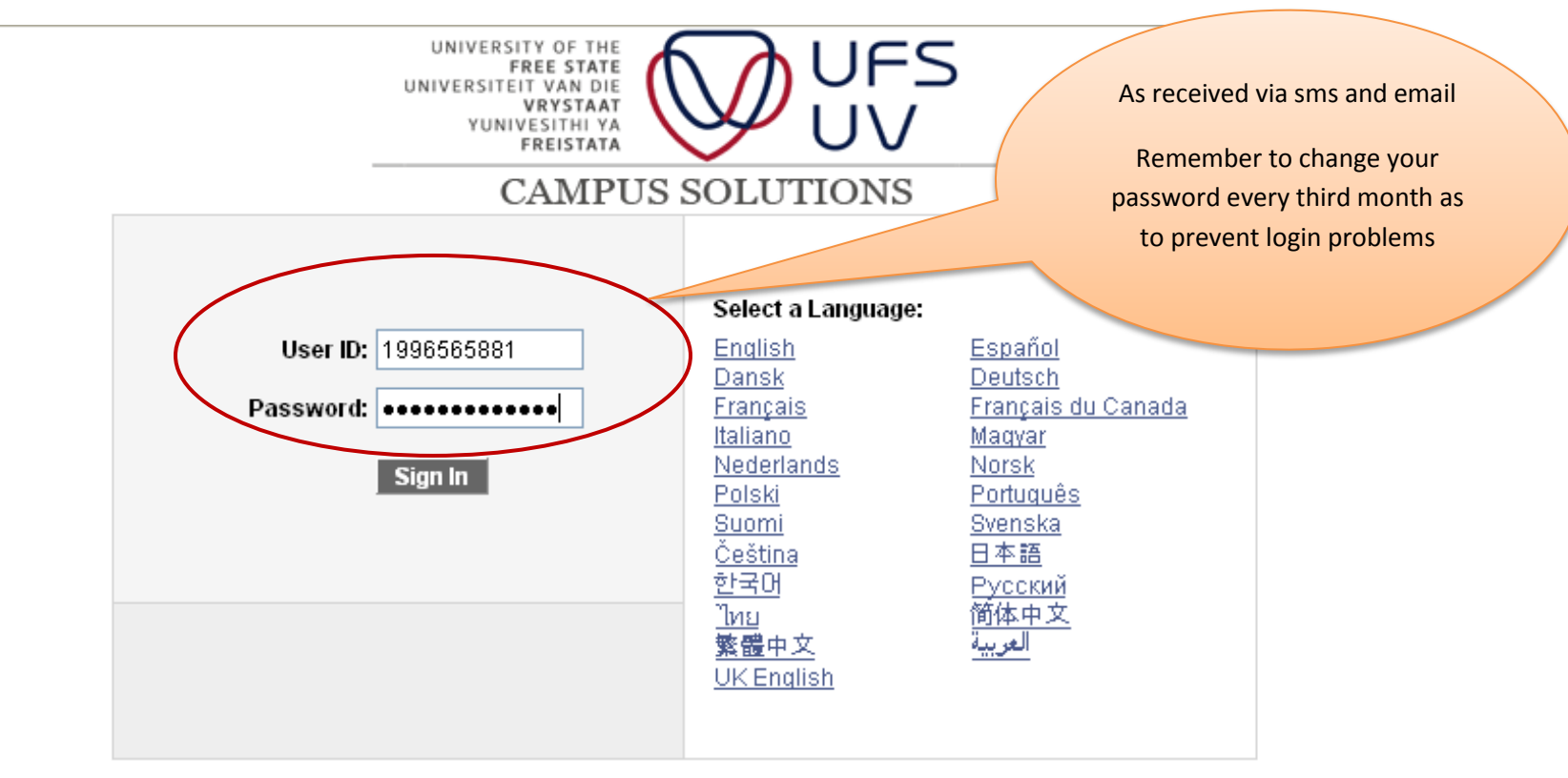

# **2.2 REGISTERING (ENROL) FOR MODULE(S)**

**Step 1: Under the Menu click on "Self Service"**

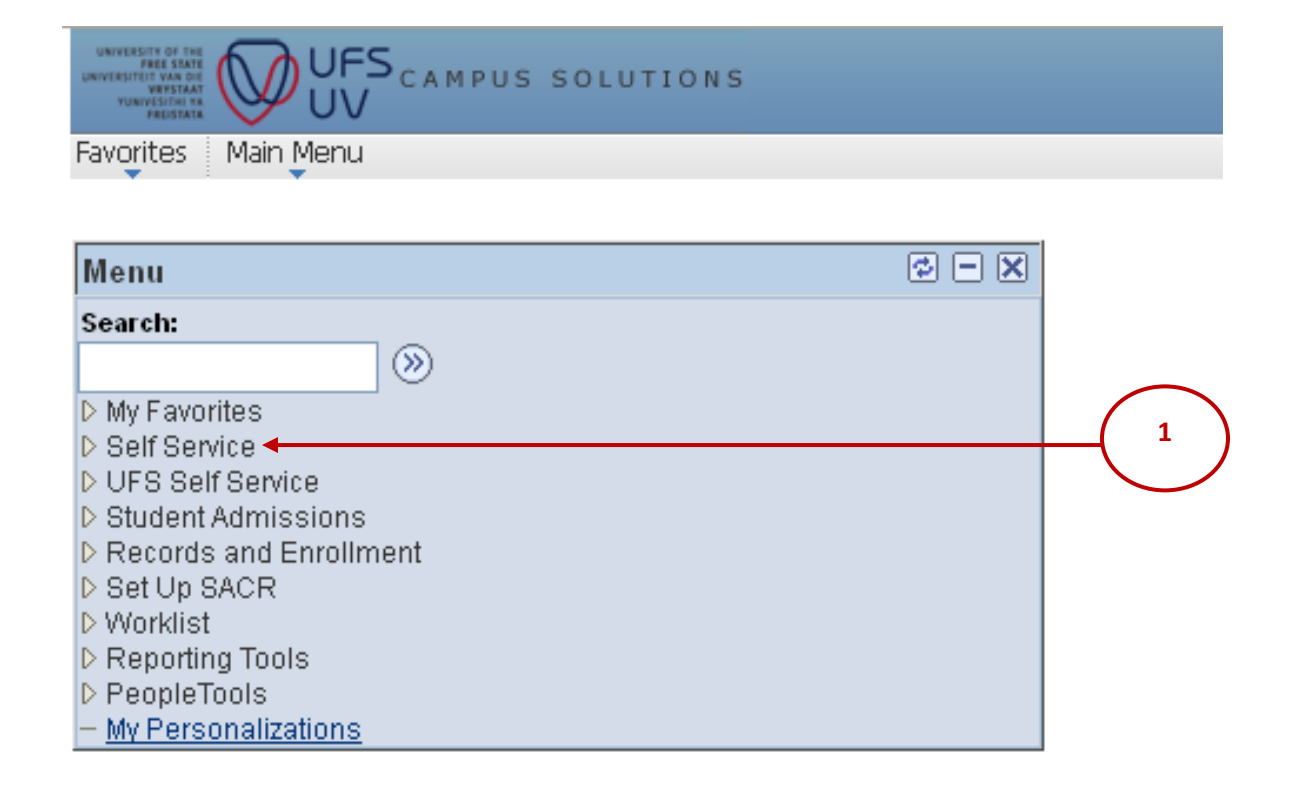

#### **Step 2: Click on "Student Centre"**

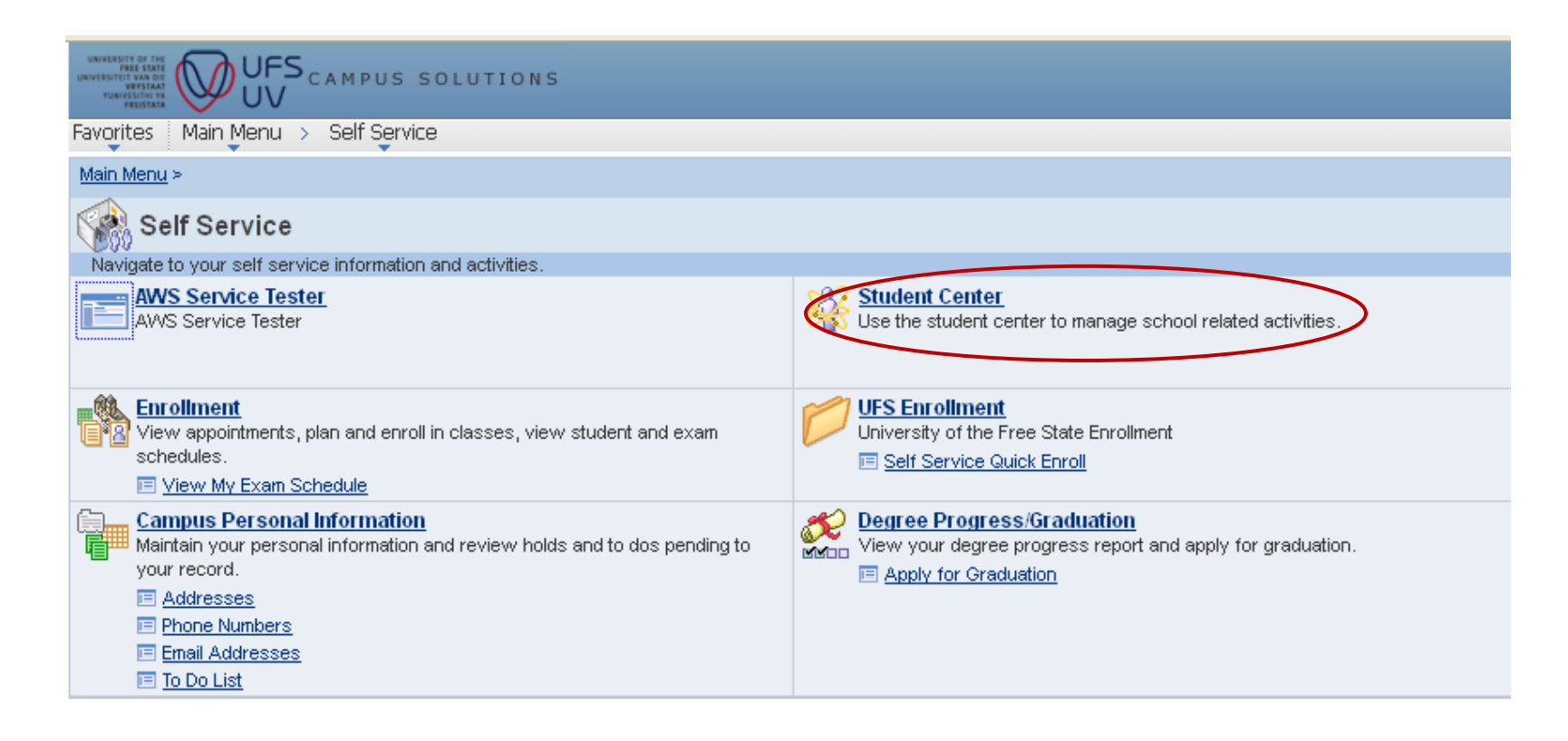

This option allows students to check if there are any obstacles (holds) on their student number that may influence the success of their registration. There are many other features available to students on the same page: track the status of their application, access their proof of registration, timetable and academic record and even update their personal information.

#### **Step 3: Check for any obstacles (holds) on your student number**

#### **Student Center**  $\overline{\phantom{a}}$  Academics **SEARCH FOR CLASSES Application Status Tracking b** You are not enrolled in classes. Enrollment  $\overline{\mathbf{v}}$  Holds **Student Documentation NBT Results** No Gradebook Holds.  $\triangledown$  To Do L No To  $\vee$  (x) other academic... مصادر  $\nabla$  University of the **State Personal Information** University of the Free State<br>Blackboard See the  $\Lambda$  Incomplete Complete Admitted Email Request Information holds list **Apply for Admission My Applications**  $\nabla$  Registration Help and action View Application suggested**Enrollment Guide** Details On-Line Enrollment Demo  $\nabla$  University of the Free  $\circ$ You do not have any pending **State** applications at this time. Class Timetable 2012 - Bfn<br>Class Timetable 2012 - South

# **2.2.1 POSSIBLE HOLDS**

The following holds may occur: Registration will be refused repeatedly until all holds have been cleared away.

- When phoning the numbers below, please ensure you have your UFS student number ready and state that you are a Varsity College student.
- If you are not able to get through on the relevant numbers below, please see your campus HOD for assistance.
- **"Admission requirements"**
	- o Contact the Admissions Section South Campus at 051 505 1378
- **"Duplicate student number"**
	- o Contact the Applications Section at 051 505 1378
- **"Enrolment Deposit Outstanding"**
	- o Contact the Finance Department Bloemfontein Campus at: Undergraduate: 051 401 2806/3003 alternatively 051 505 1378
- **"Finance"**
	- o Contact the Finance Department at 051 401 2806/3003051 505 1378 or alternatively 051 505 1378.
- **"Incorrect address"**
	- o Contact 051 505 1378 at South Campus.
- **"Insufficient prepaid fees"**
	- o Contact the Finance Department Bloemfontein Campus at 051 401 2806/3003 or alternatively 051 505 1378.
- **"Matric exemption"**
	- o Contact the Admissions Section South Campus at 051 505
- **"Medical Condition Unknown"**
	- o Contact the International Office at 051 401 2501/3219/9436 or alternatively 051 505 1378.
- **"Foreign Students" – (International students)**
	- o Contact the International Office at 051 401 2501/3219/9436 or alternatively 051 505 1378.
- **"NSFAS outstanding agreements"**
	- o Contact 051 401 3603/9359 Bloemfontein Campus.
- **"Outstanding/Outstanding fees"**
	- o Contact the Finance Department Bloemfontein Campus at 051 401 2806/3003 or alternatively 051 505 1378.
- **"Regulation E5" – Law students**
	- o Contact the Faculty of Law at 051 401 2735.
- **"Academic Advice"**
	- o Contact your Varsity College Academic Advisor at the Campus of your choice

Students need to resolve any holds in order to proceed with the self service registration. Some of these holds cannot be resolved telephonically, by e-mail or even fax and the student will have to go and see their Varsity College Campus HOD.

*If a student has no holds he/she can proceed to register for their modules.*

# **Step 4: Click on "Enrolment" to proceed.**

#### Debbie's Student Center

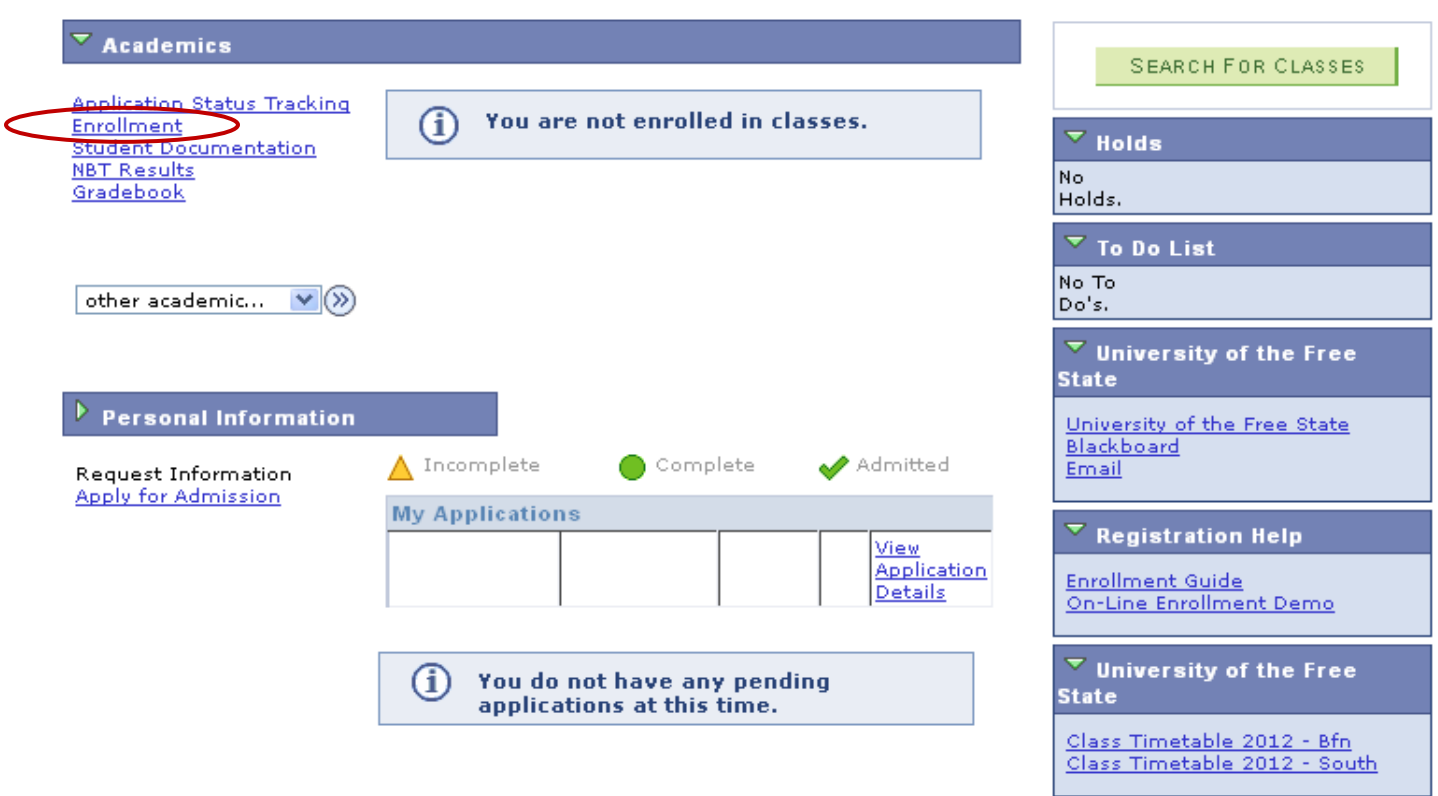

**Step 5: Select the relevant semester (e.g. 2015 Semester 1) you want to register for.**

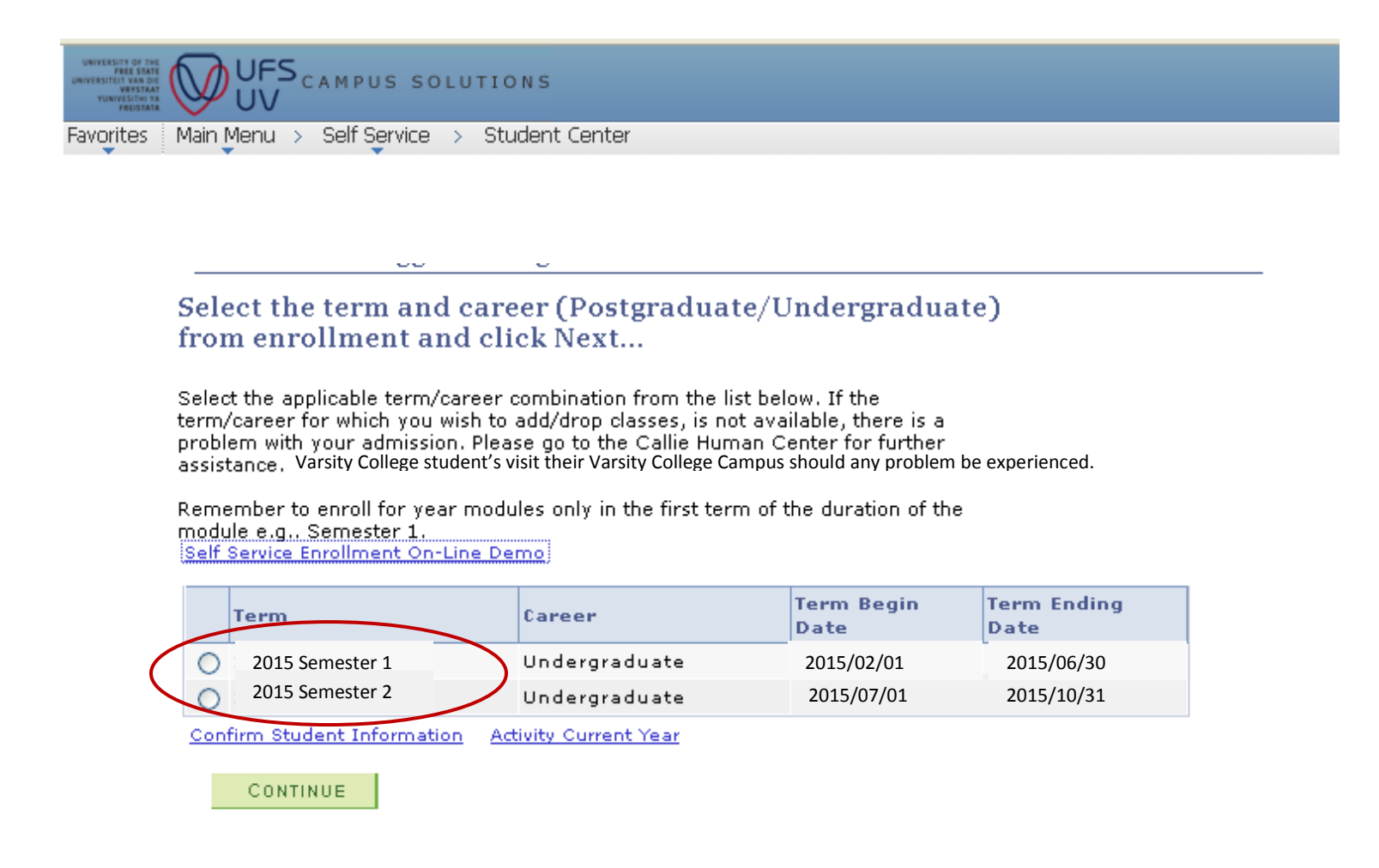

## **Step 6: Confirm Student Information (your personal and contact details).**

- 6.1 Select each field.
- 6.2 Click on the field you want to change.
- 6.3 Click on OK.

#### **Student Information**

Please confirm the information displayed below by marking the checkbox next to each item. Incorrect information can be changed by clicking on the information. Please note that certain information cannot be updated directly on Self Service. For this information, you will be redirected to an external form that must be completed and sent to the university with required attached documentation as required.

After updating information on Self Service, please click the refresh button for changes to be reflected on this page.

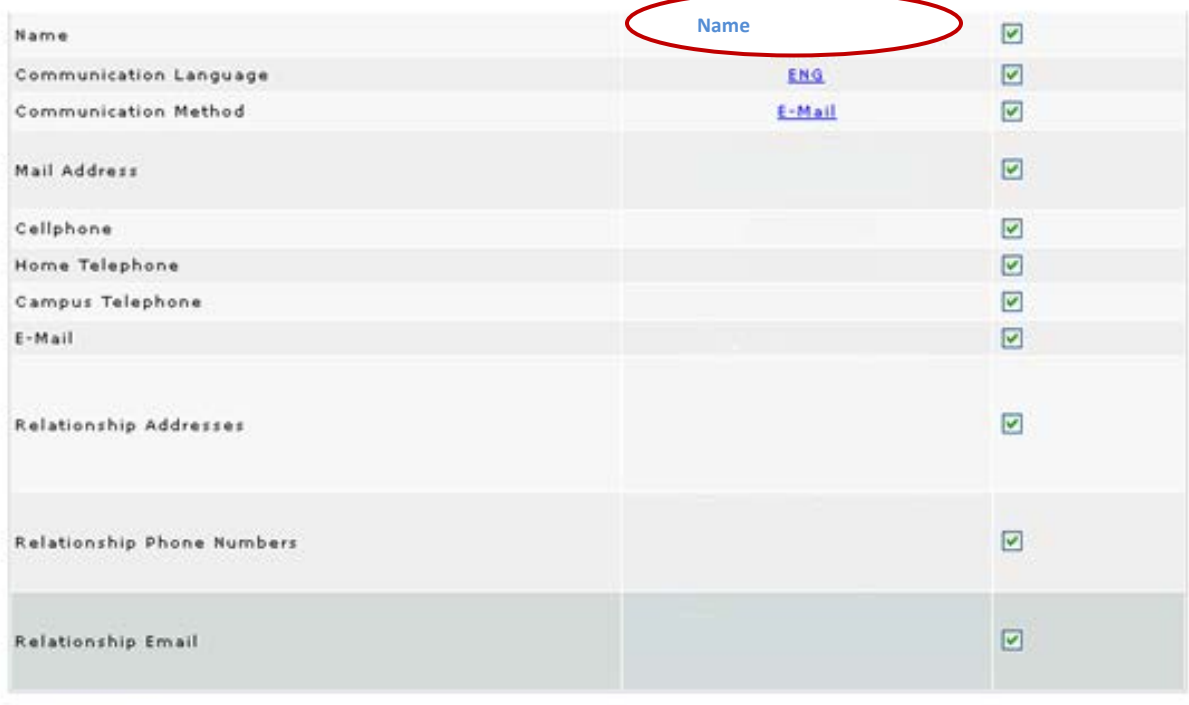

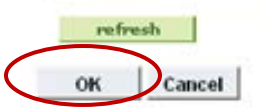

#### **Step 7: Click on "Activity Current Year".**

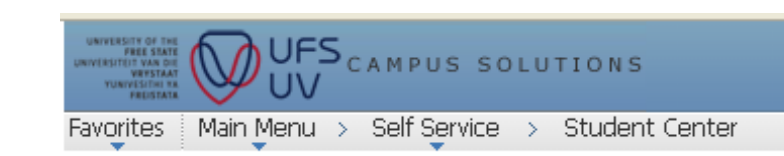

## Select the term and career (Postgraduate/Undergraduate) from enrollment and click Next...

Select the applicable term/career combination from the list below. If the term/career for which you wish to add/drop classes, is not available, there is a problem with your admission. Please go to the Callie Human Center for further

assistance. Varsity College student's visit their Varsity College Campus should any problem be experienced.

Remember to enroll for year modules only in the first term of the duration of the module e.g., Semester 1. Self Service Enrollment On-Line Demo!

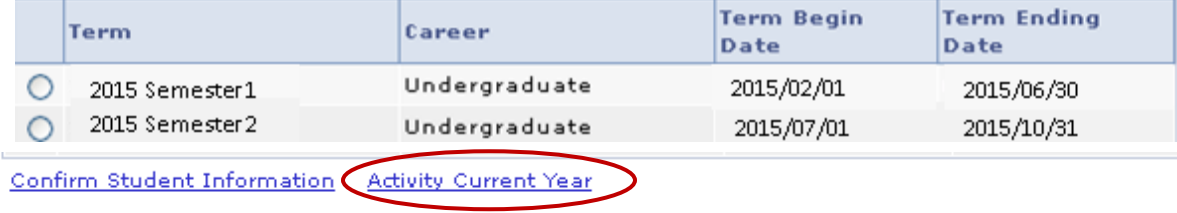

CONTINUE

#### **Step 8: Specify the current year's activity.**

- 9.1 Click on the drop-down box to select the relevant activity if you are employed or not.
- 9.2. Click OK.

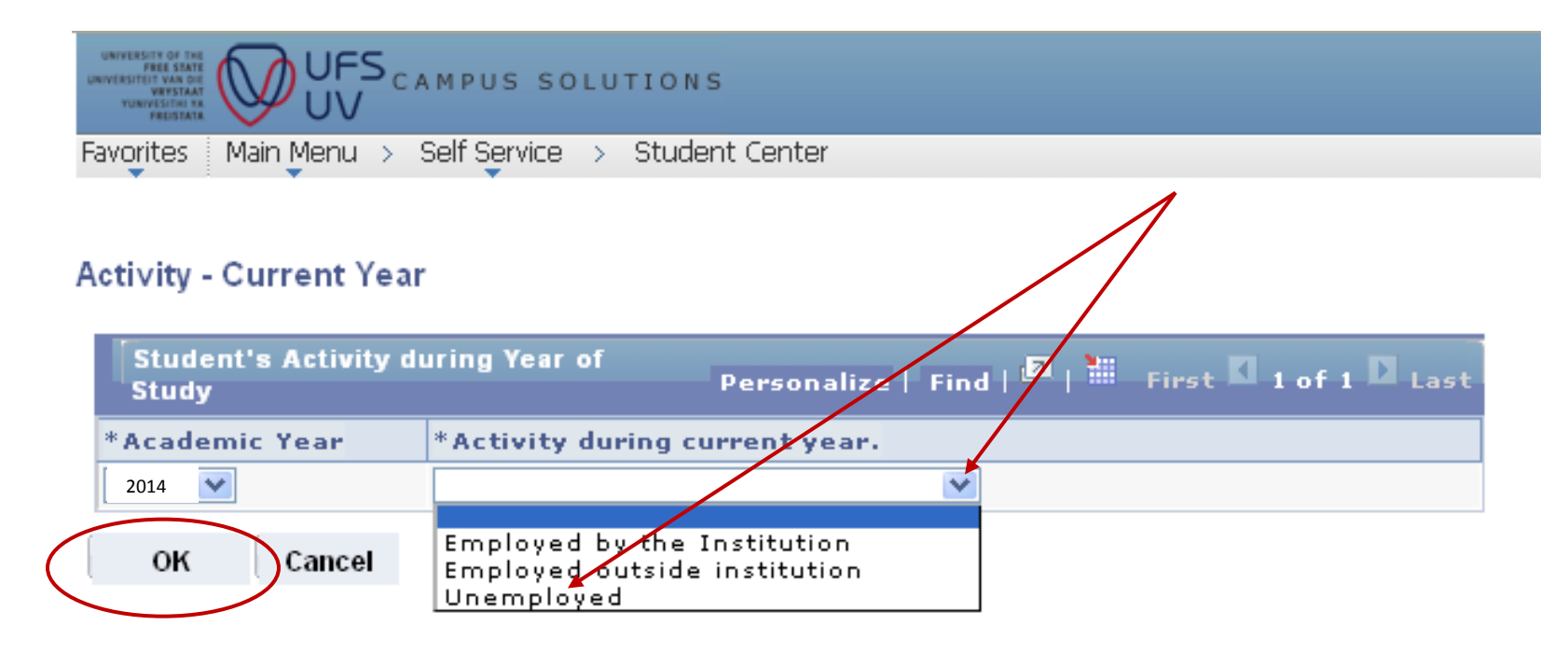

**Step 9: Click on Continue to proceed with the registration process.**

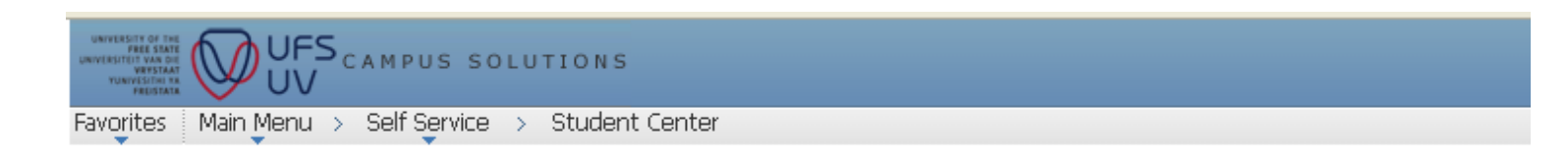

## Select the term and career (Postgraduate/Undergraduate) from enrollment and click Next...

Select the applicable term/career combination from the list below. If the term/career for which you wish to add/drop classes, is not available, there is a problem with your admission. Please go to the Callie Human Center for further Varsity College student's visit their Varsity College Campus should any problem be experienced.

Remember to enroll for year modules only in the first term of the duration of the module e.g., Semester 1, Self Service Enrollment On-Line Demo

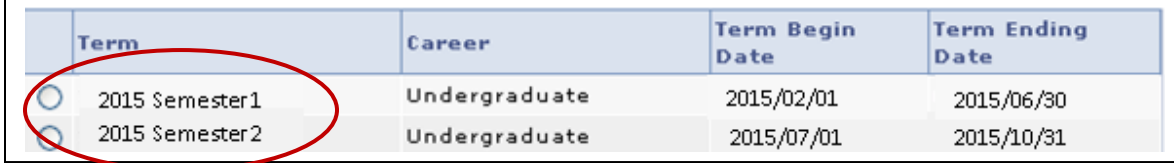

Confirm Student Information Activity Current Year

CONTINUE

**Step 10: To register for modules click on "Add Modules".**

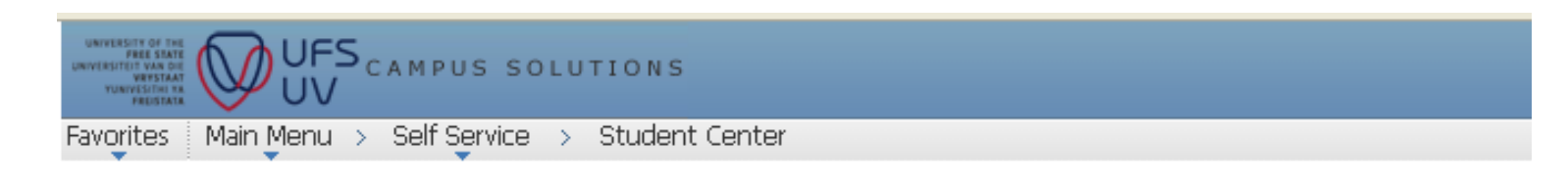

# Select the desired action...

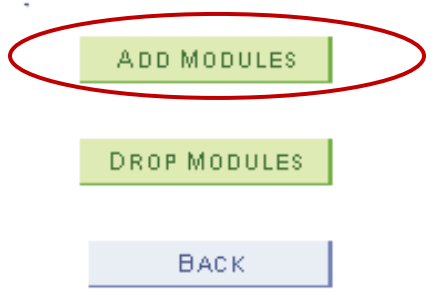

## **Step 11: Select the correct academic plan (study code) you want to register for.**

- 11.1 Select the academic plan (study code). If the correct plan does not appear, you should come in person to the Varsity College Campus to get assistance or phone South Campus registrations 051 505 1378
- 11.2 Click on "continue".

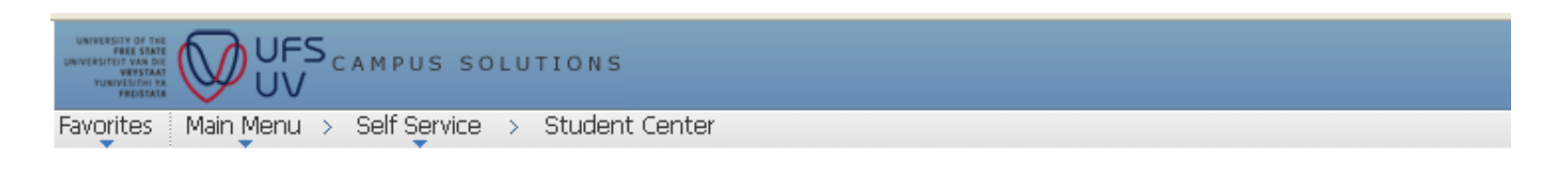

# Select the plan (study code) for which to enroll

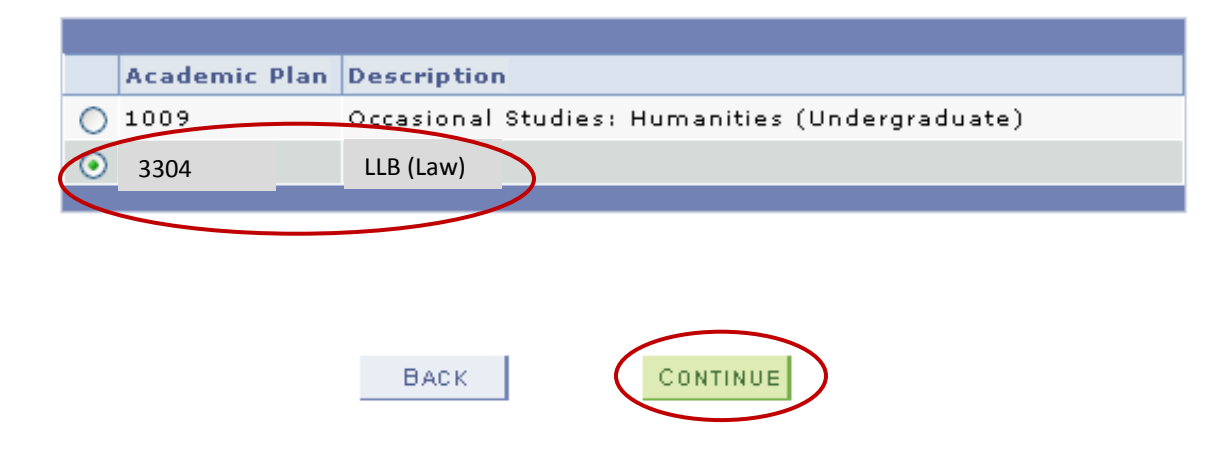

# **Step 12: Select the correct curriculum year of study (1st, 2nd or 3rd) you want to register for.**

You must select the academic year you want to register for. In the event that the academic year does not appear you cannot register online and will have to come in person to the Varsity College Campus for assistance.

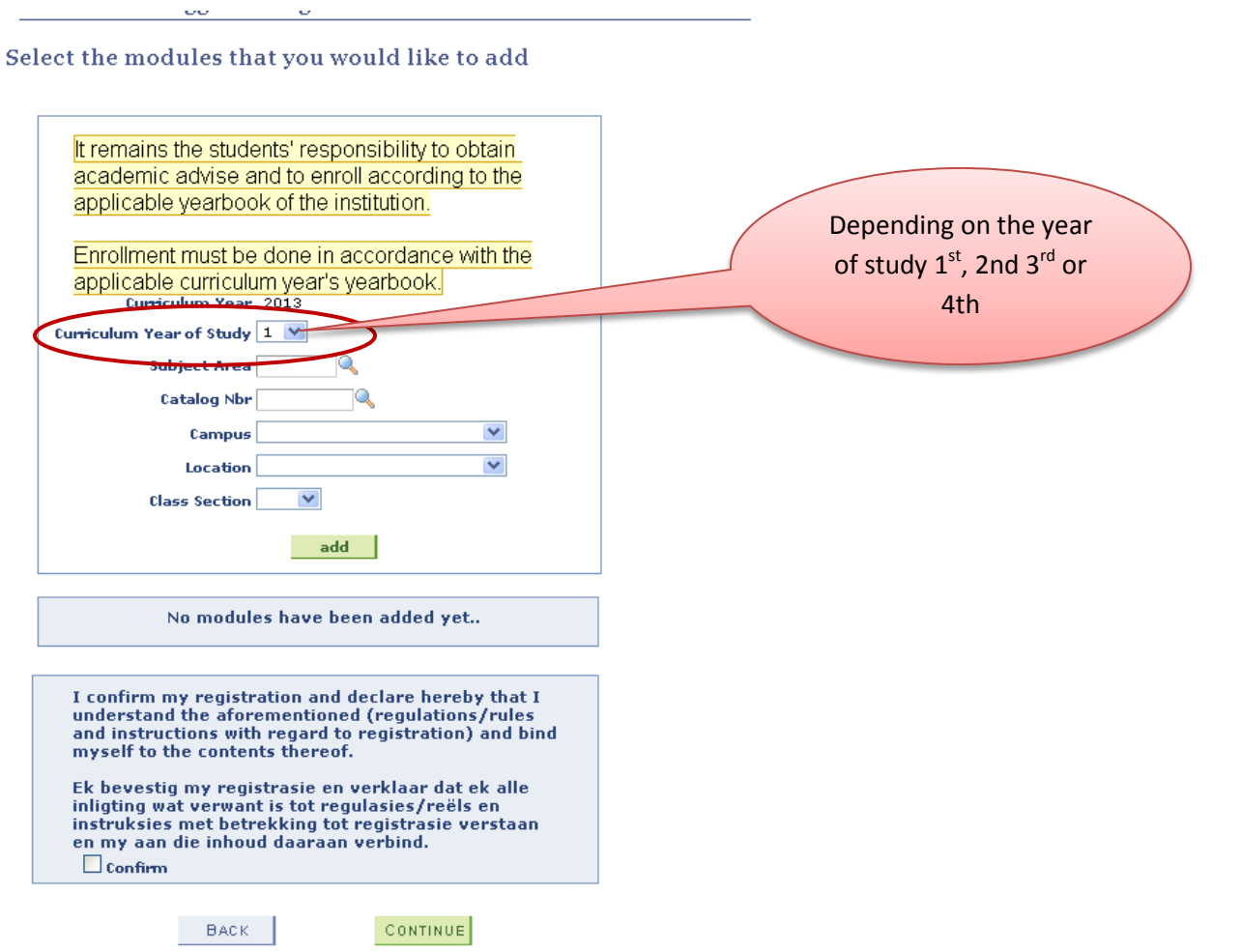

## **Step 13: Select the subject field of the module you want to register for.**

Module codes consist of two parts. The first part of the code indicates the subject area of the module. The subject area consists of the first three/four alpha characters of a module code, i.e. LCRM for Criminal Law.

13.1 Click on the magnifying glass next to the box at the "subject area".

المحاملة

# Select the modules that you would like to add

 $\overline{\phantom{m}}$ 

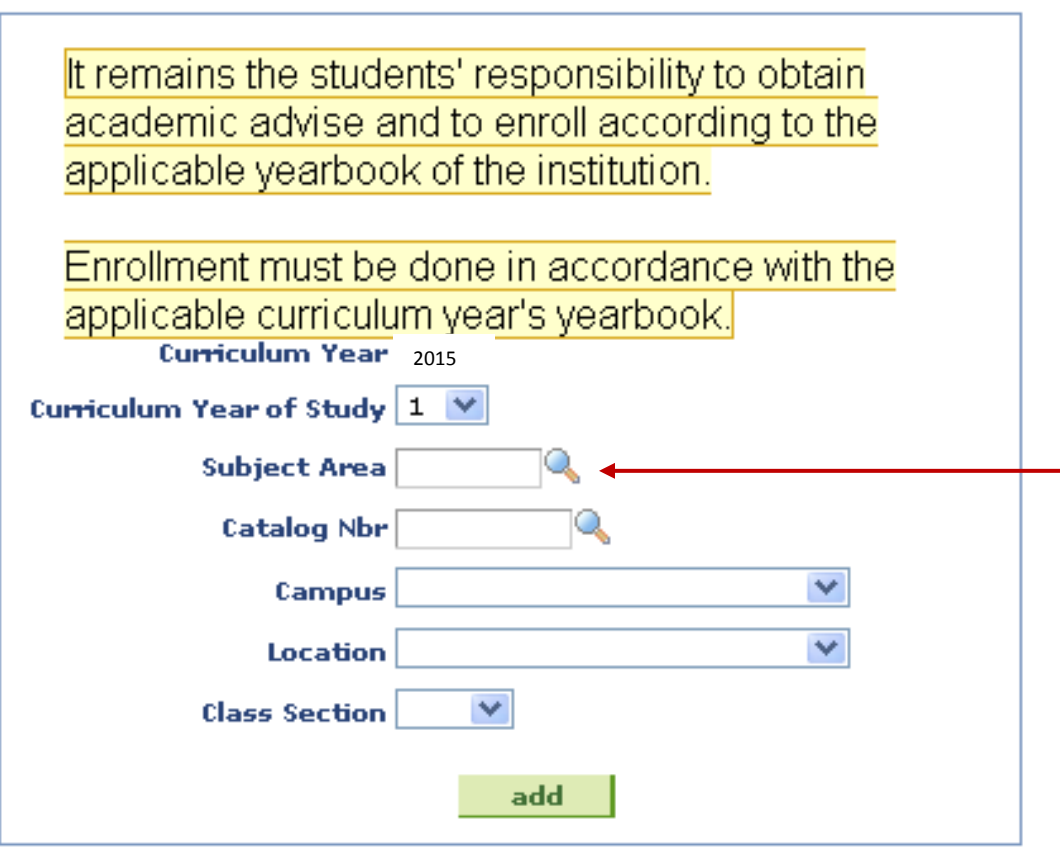

#### 13.2 Select the relevant subject area.

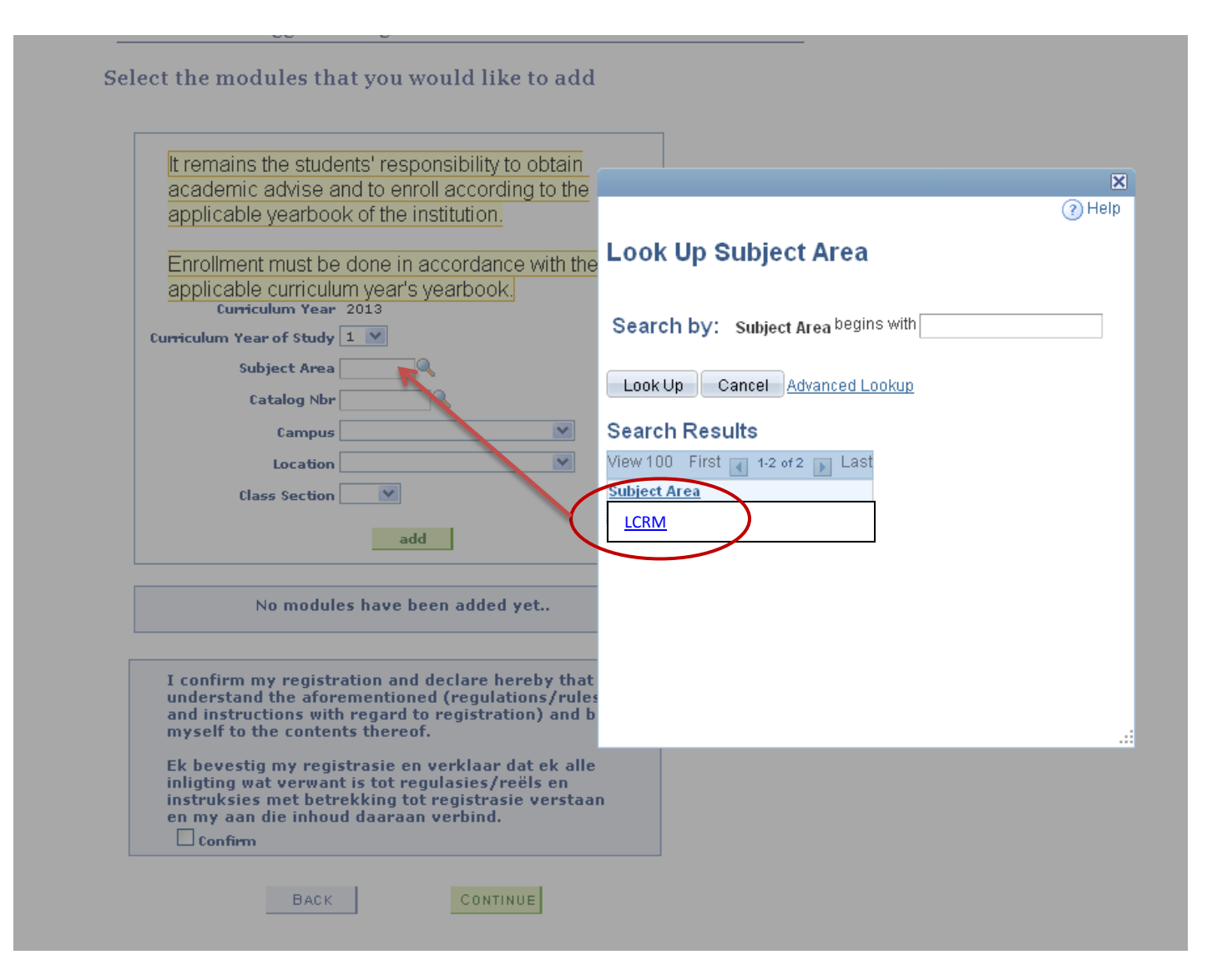

## **Step 14: Select the "catalog number".**

The "catalog number" is the second half of the module code and consists of the last three/four/five numeric characters of a module code, i.e. 114.

14.1 Click on the little magnifying glass next to the box at "catalog number" to display the table of modules for the chosen year.

Select the modules that you would like to add

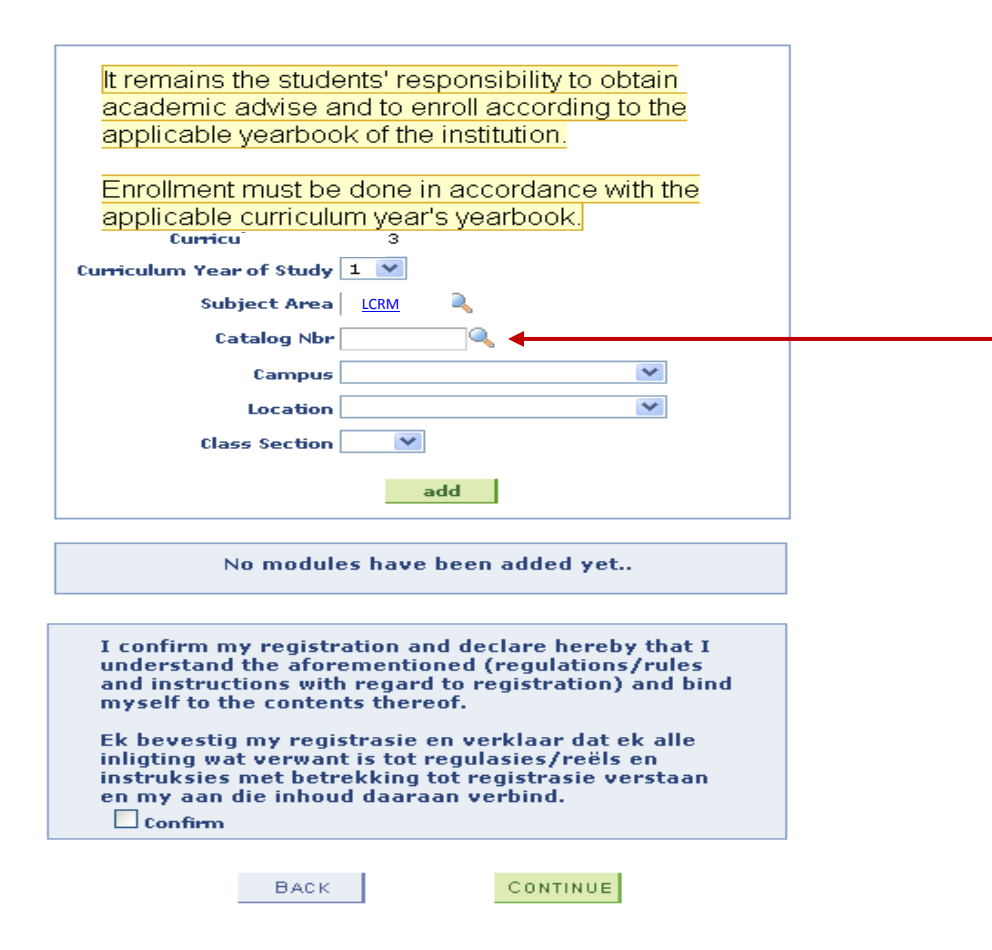

14.2 Select the relevant "catalog number".

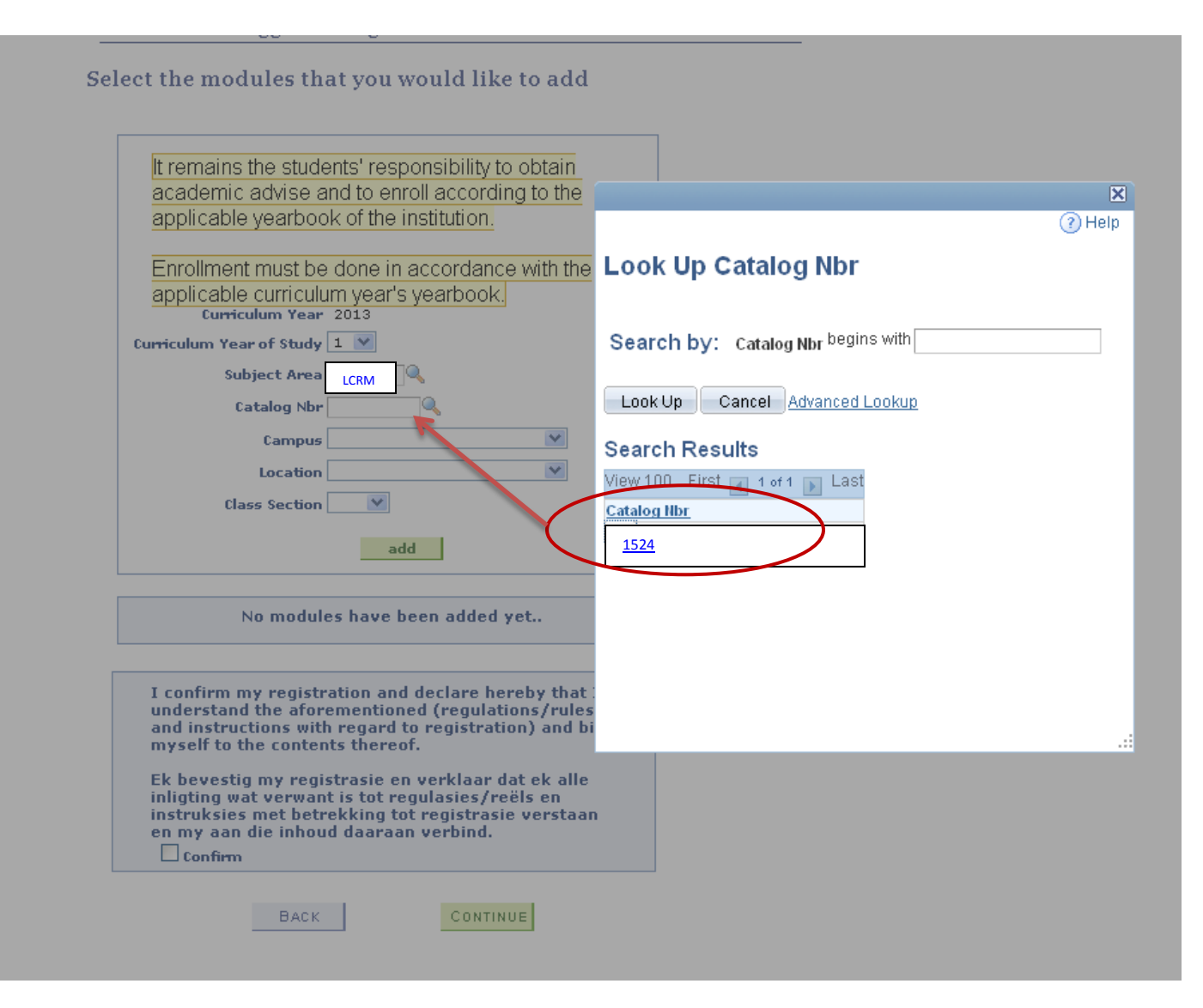

#### **Step 15: At "campus", select the relevant campus.**

Always select South for the South Campus as this is where the programme is administered.

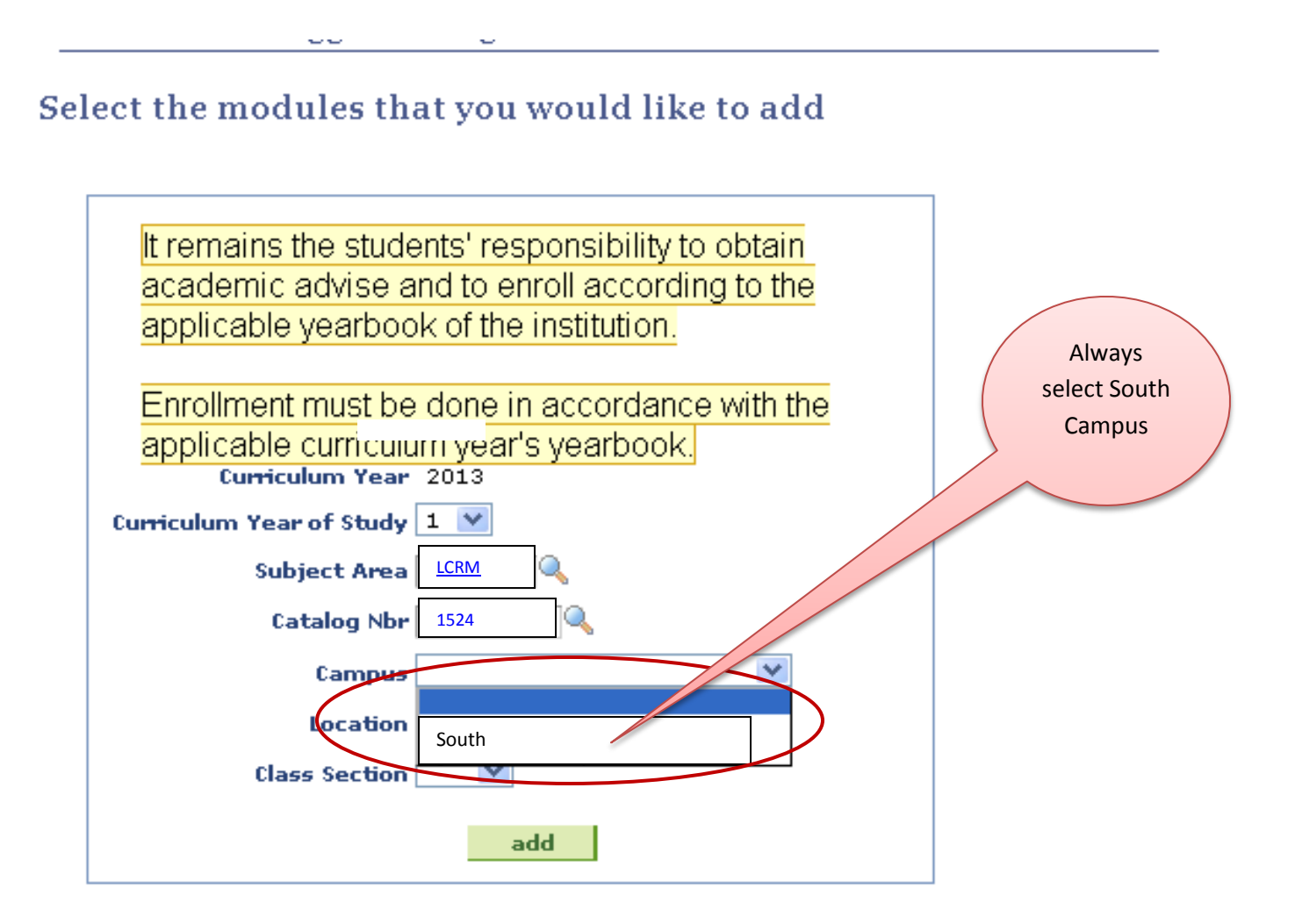

#### **Step 16: Select the relevant "location" of where classes will be presented.**

• The location indicates where the lectures are presented, e.g. Varsity College Pretoria "VARSITYPTA" the system will give a default list from which you can choose according to your Varsity College Campus.

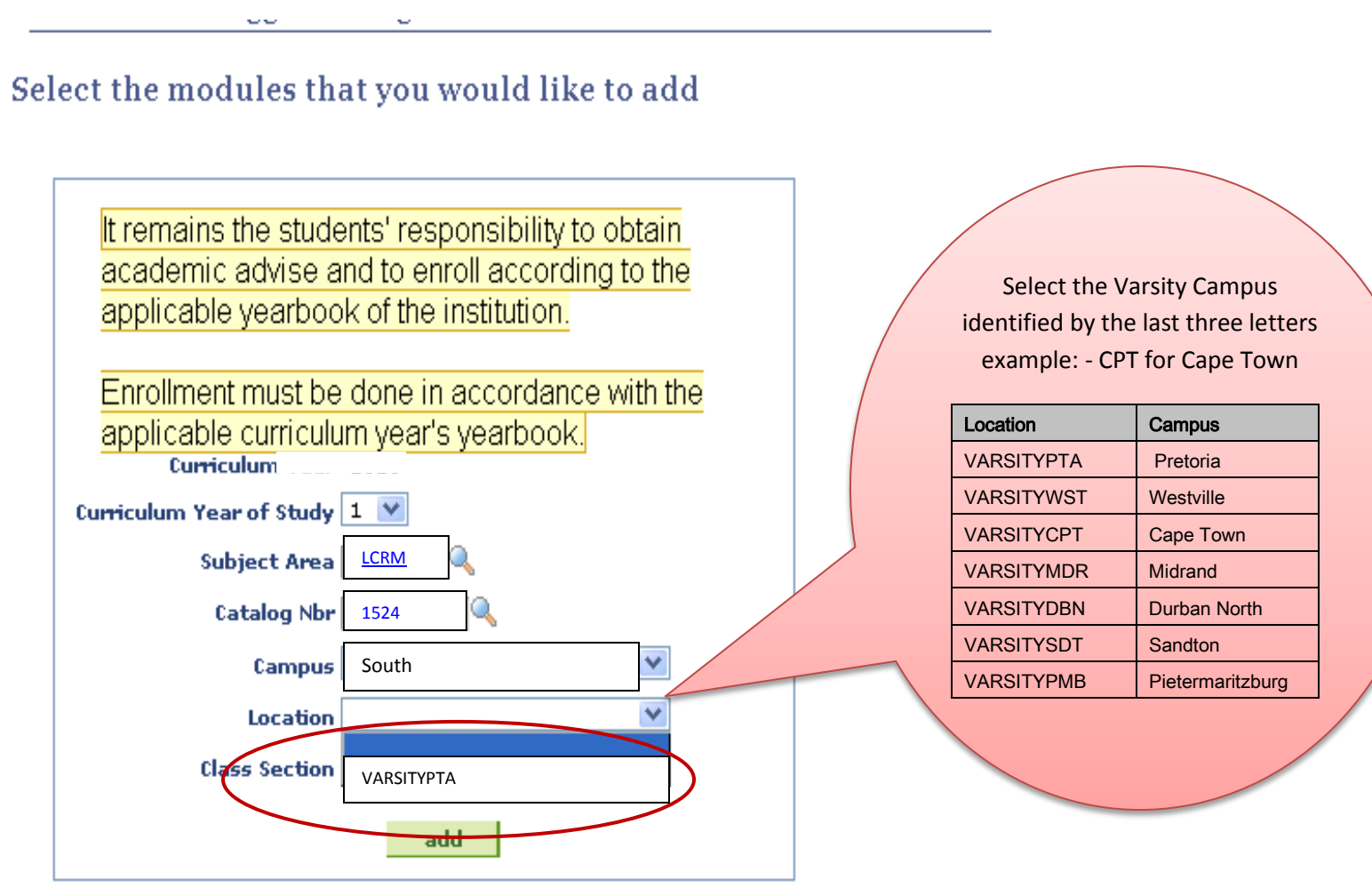

#### **Step 17: Select the relevant "class section" of which classes will be presented.**

• The "Class section" corresponds with the location and is selected.

# Select the modules that you would like to add

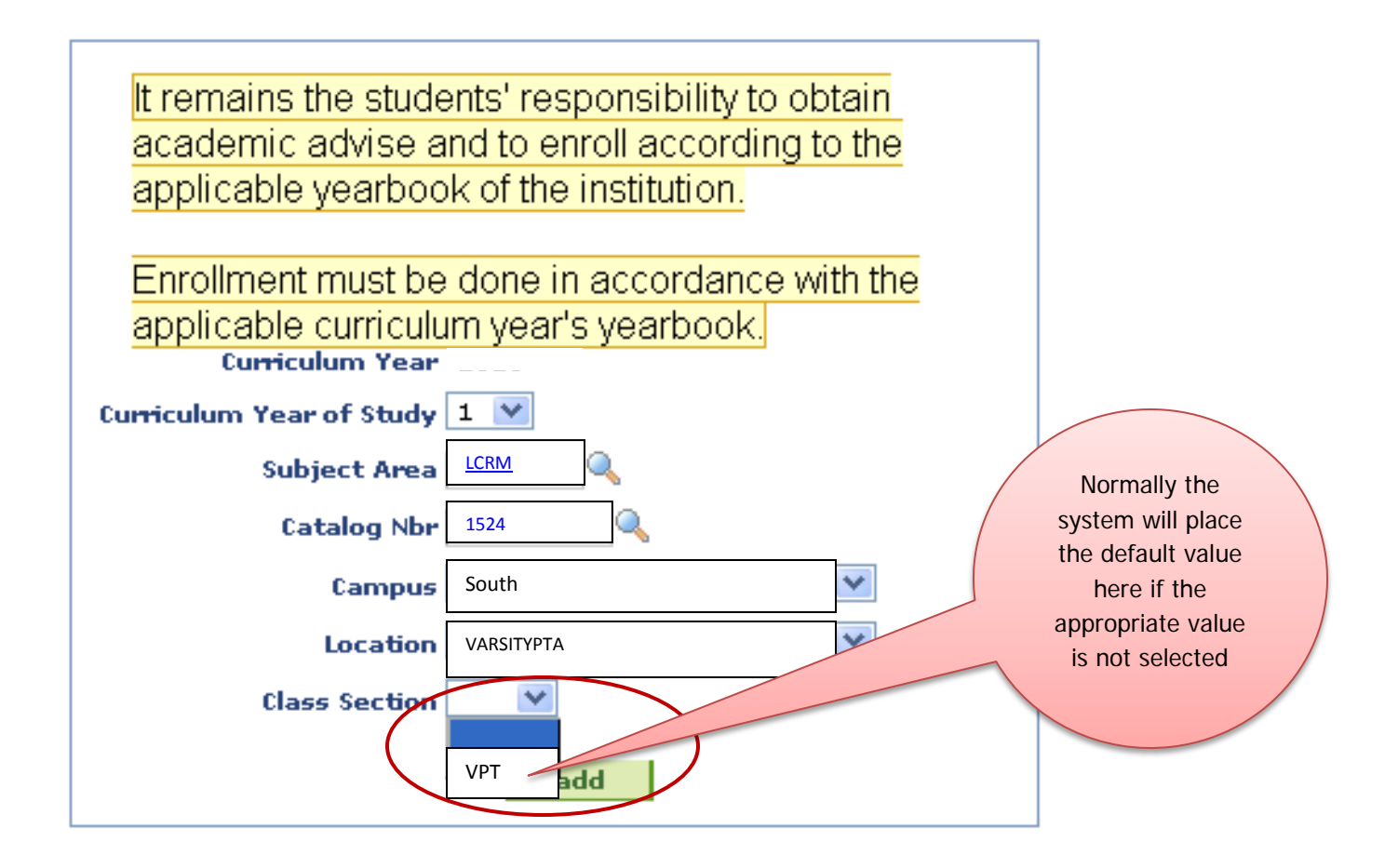

**Step 18: Click "add" to add the module to the module registration table.**

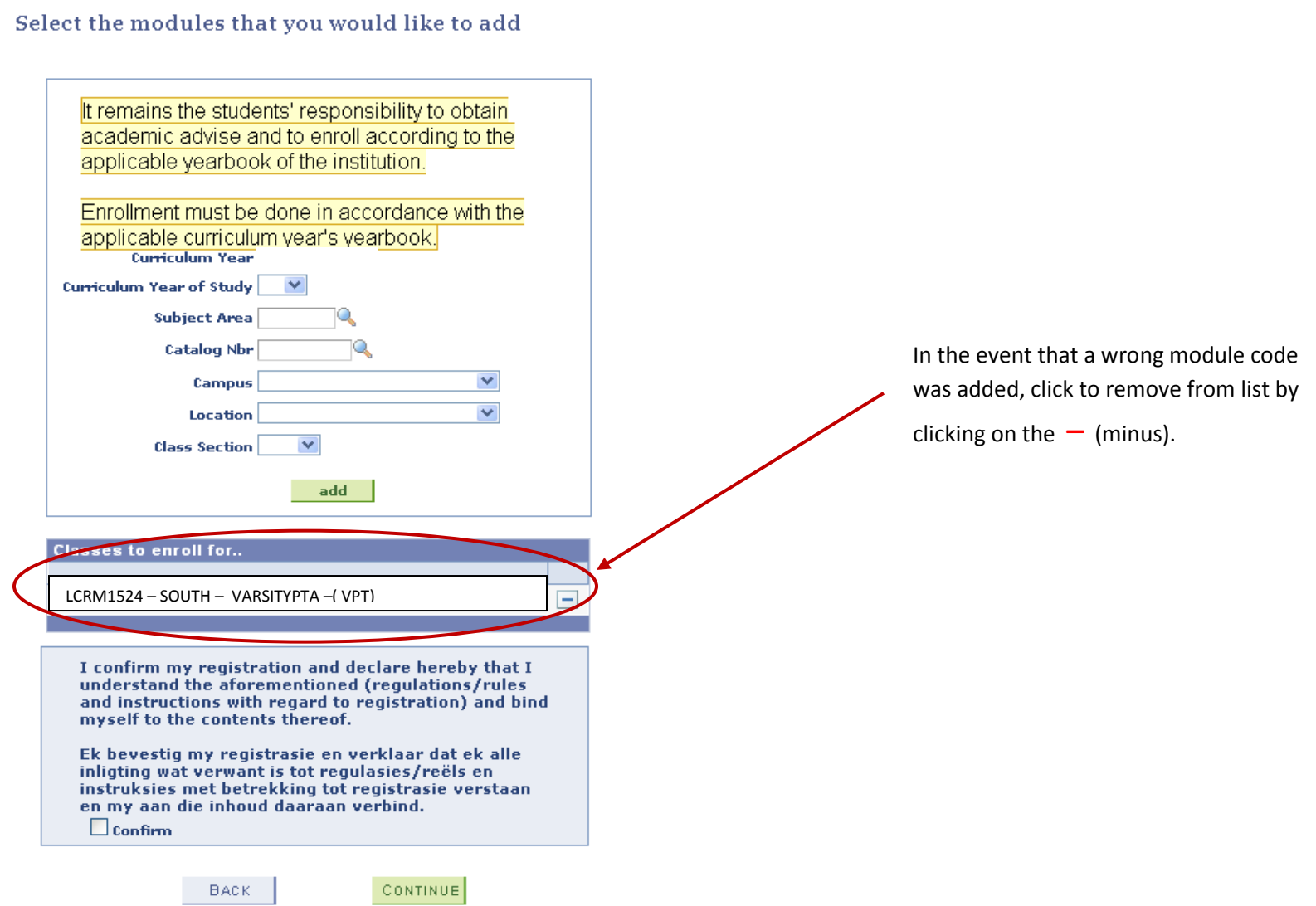

#### **Step 19: If another module must be gathered, repeat the process from step 14.**

It is best if you gather all the modules you want to register for under the "classes to enrol for" table. Once all modules have been gathered you can proceed with the registration of these modules.

#### **Step 20: Please check the modules you wish to register for, for correctness.**

- If a module has to be removed from the table, click on the ⊟ at the end of the row.
- If a new/another module must be added to the table, repeat the process as from step 14.

#### **Step 21: Read through the terms and conditions.**

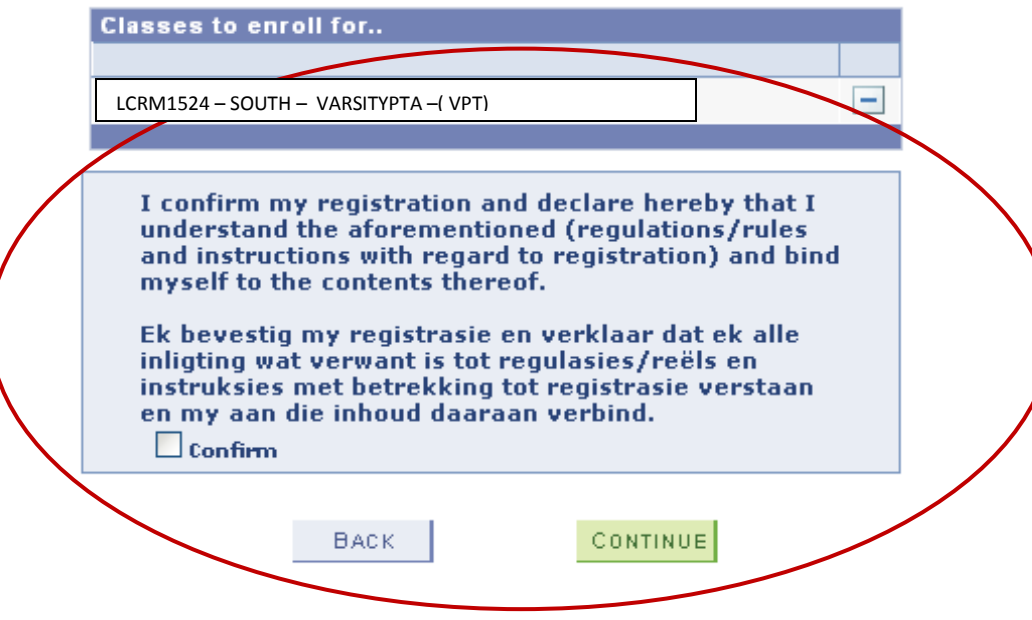

## **Step 22: If the terms and conditions are accepted, click in the "confirm" box.**

- 23.1 Click the "confirm" box.
- 23.2 Click on "continue" to register the module(s).

 $\boxdot$  confirm

 $\mathsf{BACK}$ 

Select the modules that you would like to add

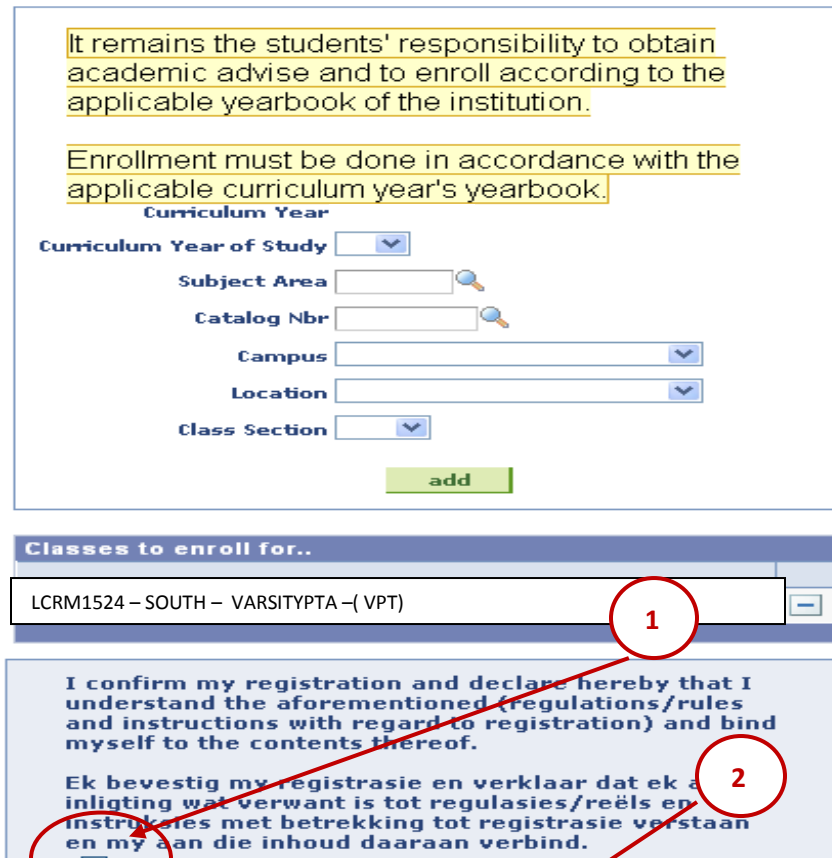

CONTINU

## **Step 23: Modules registered successfully/unsuccessfully for the term concerned.**

- A green correction mark  $\overline{\mathfrak{A}}$  indicates a successful registration.
- A red cross **X** indicates an unsuccessful registration. Please print out this page and take it with you to Varsity College Campus where assistance in conjunction with South Campus (SOL) registrations will be given.
- Alternatively you can contact 051 505 1378.

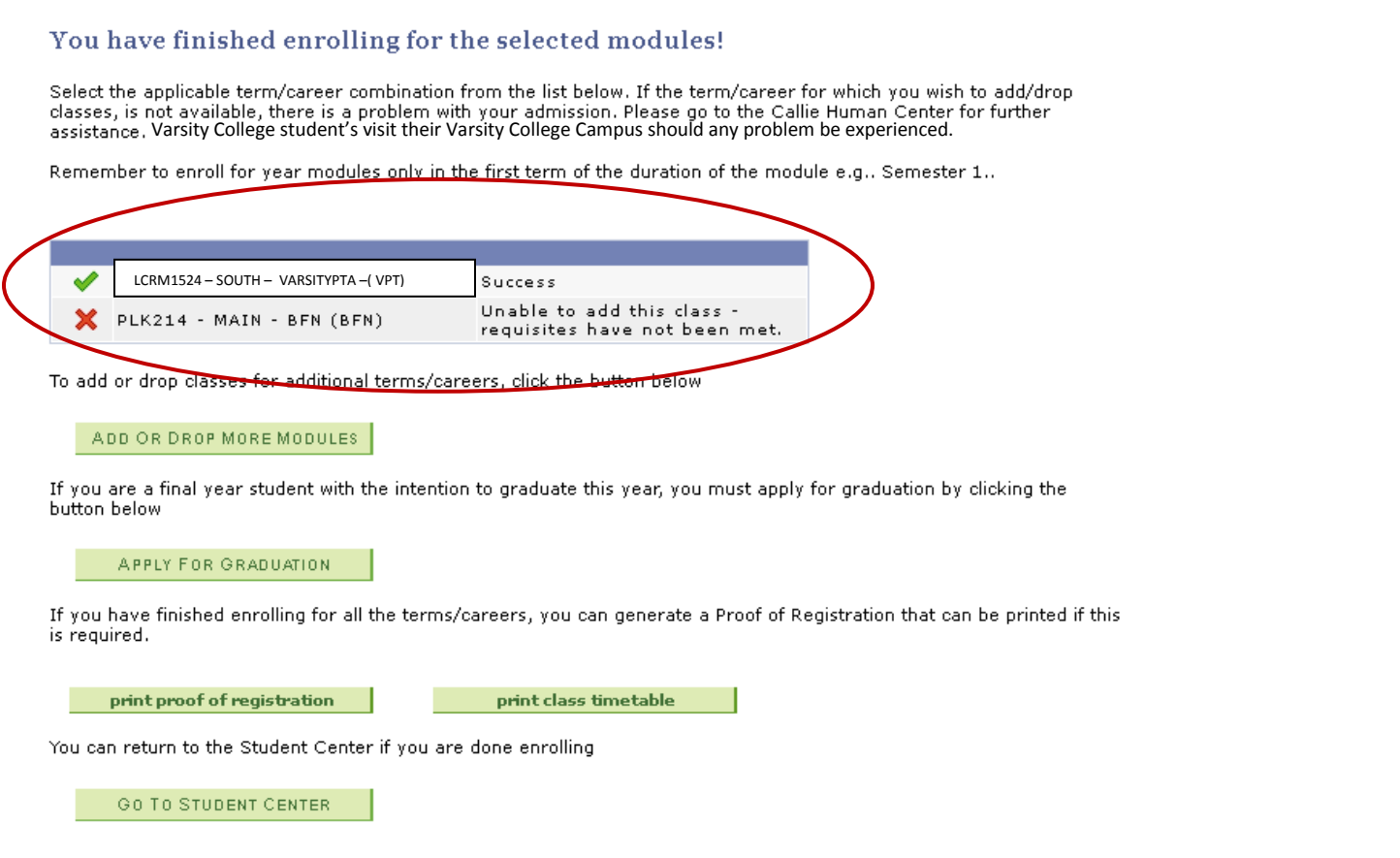

#### **The following holds may be encountered during module registration:**

- Precondition(s) per module (undergraduate). Enquiries can be addressed to the respective Varsity College Campus that will assist in conjunction with the Faculty of Law via the Intranet.
- Proof of approval for the cancelling of preconditions will be submitted to the officer concerned in the registration/academic by the Faculty of Law.
- Limitations on the presentation per module. For approval the student must report for academic advice according to the set programme on campus by the Varsity College Law Counsellor.
- Repetition of modules: A module may only be registered for twice. Thereafter approval form the Dean must be obtain and application can be instituted via your Campus HOD
- Registration for a module will be disallowed if approval has not been arranged beforehand. Approval must be obtained from the Department concerned. For approval the student must report for academic advice according the set programme on campus.
- To add/cancel modules at this stage, click on "ADD" or "DROP MORE MODULES" (add or cancel more modules) and repeat the process to add more modules or change/cancel modules.

#### **Step 24: Print "Proof of Registration".**

You should print out the "proof of registration" and double check that all modules are registered correctly. It remains the responsibility of you the student to ensure that your registration has been completed correctly (correct study code/module code(s)/centre of presentation).

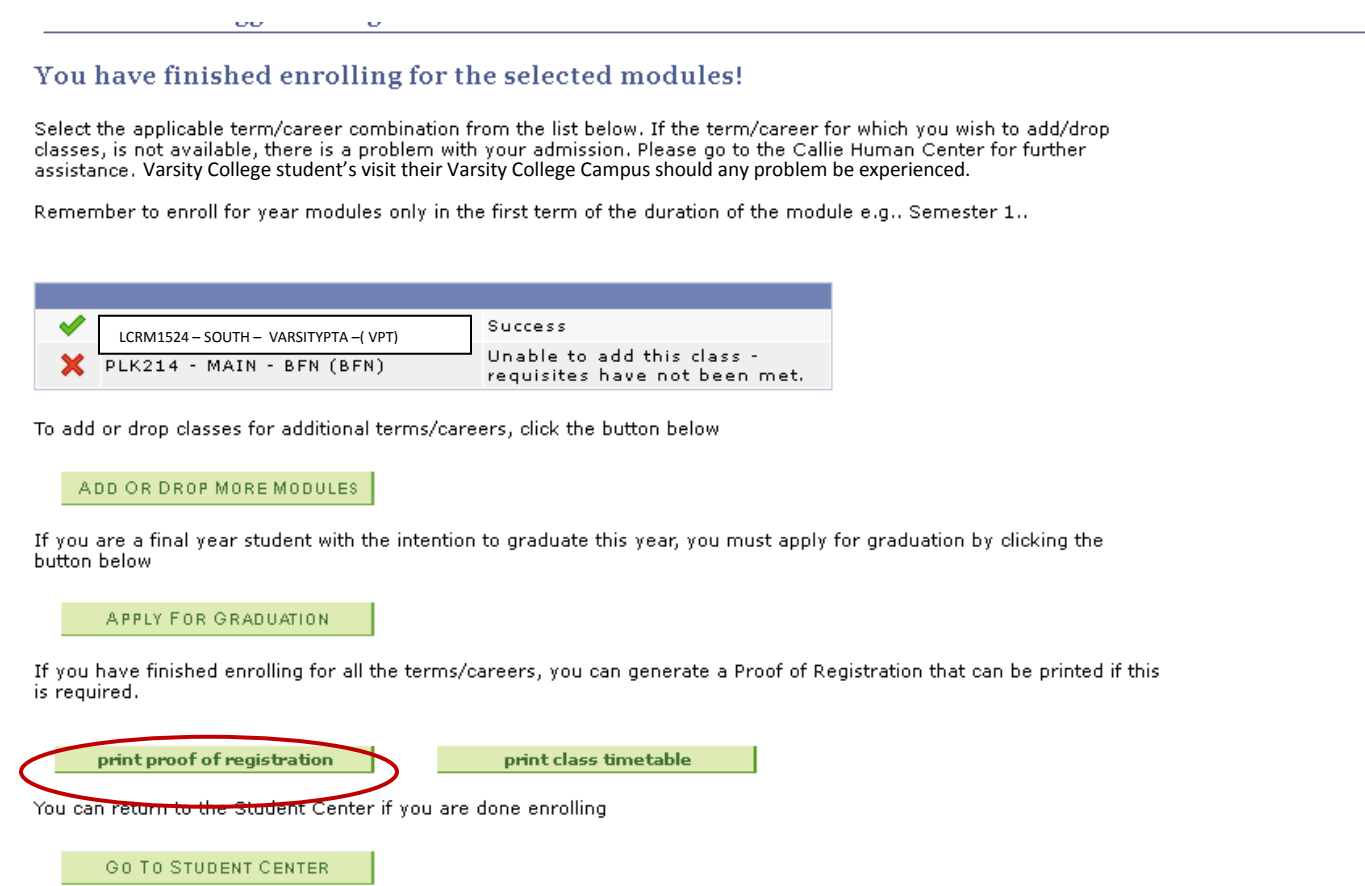

**The section dealing with module registration has been completed.**

# **2.3 CANCEL (DROP) A MODULE**

Students can cancel their registration for modules by following the same procedure as registering for a module with the exception that they drop a module. Modules can only be cancelled up to a certain date. Thereafter the students will only be able to discontinue a module, but will still be responsible for the fees.

**Important note:** The online system will only be open for registrations, cancellations/discontinuations until 31 January 2015. If you require any changes after this date, consult your Varsity College campus HOD.

## **Step 1: Under the Menu click on "Self Service"**

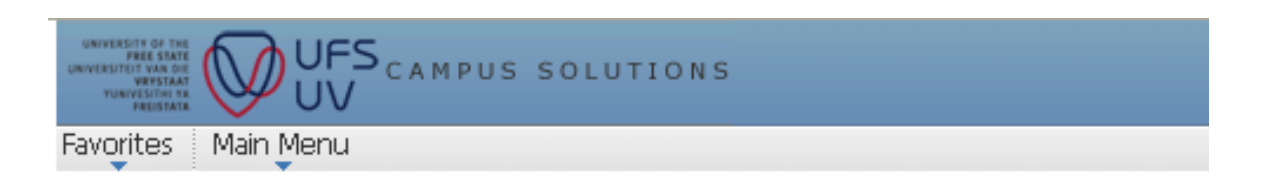

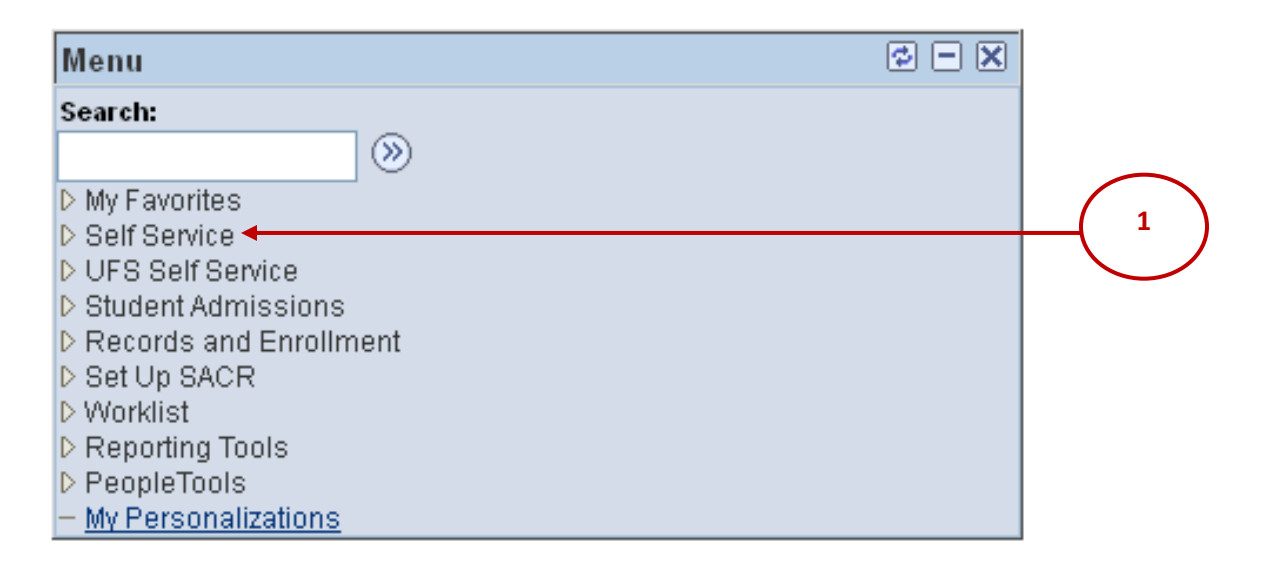

#### **Step 2: Click on "Self Service Quick Enroll"**

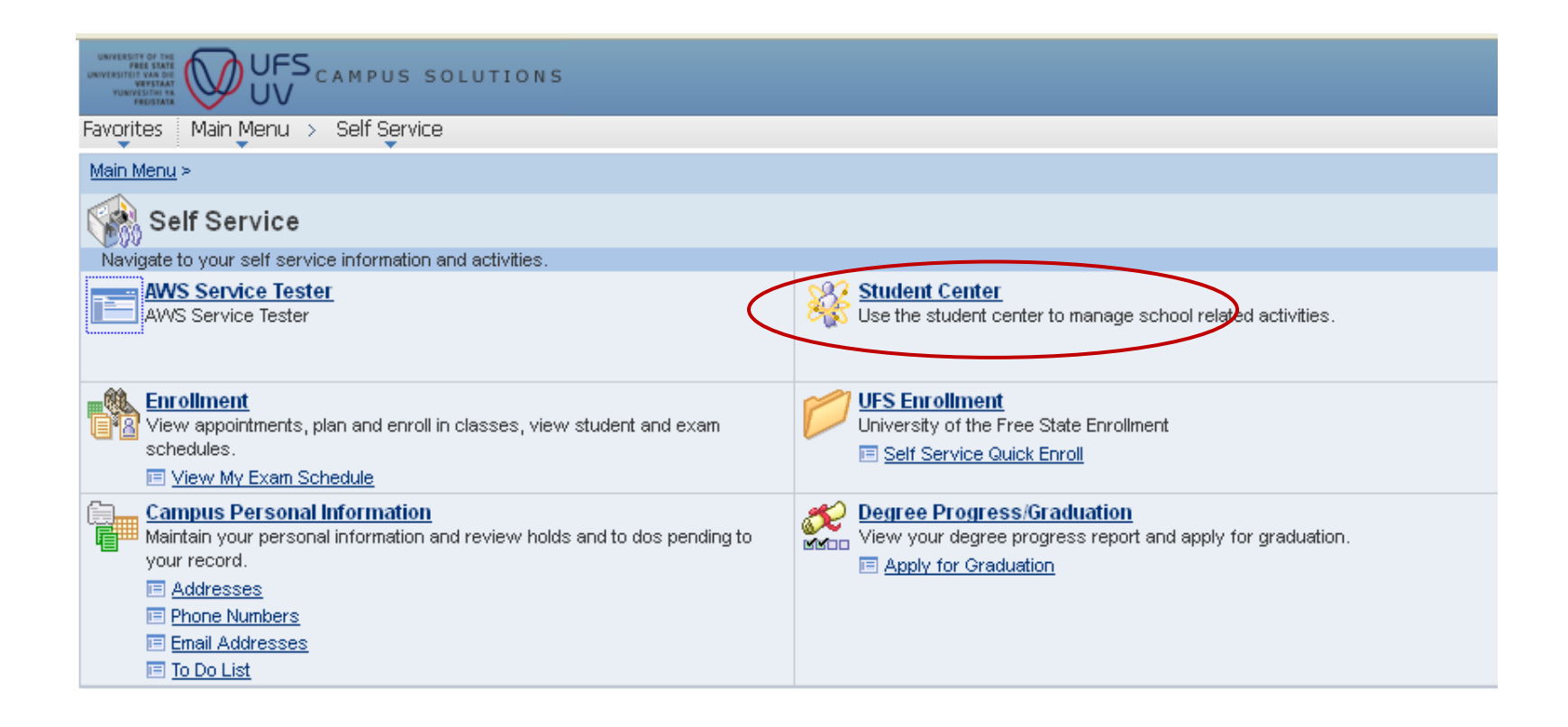

#### **Step 3: Select the relevant semester and click on continue**

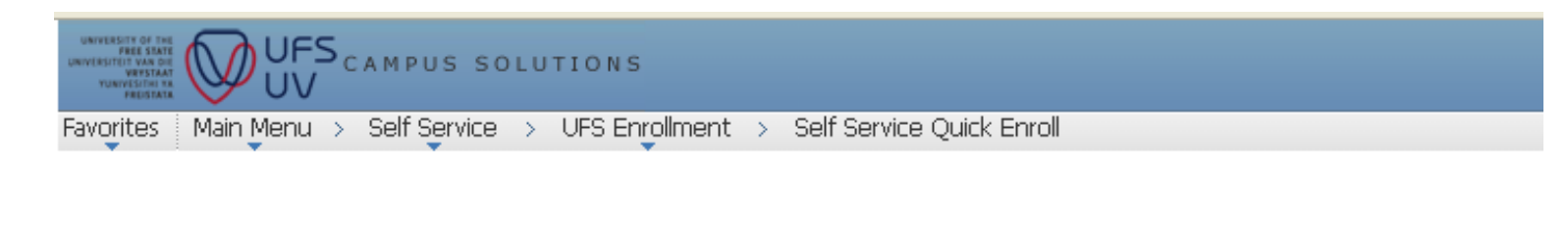

# Select the term and career (Postgraduate/Undergraduate) from enrollment and click Next...

Select the applicable term/career combination from the list below. If the term/career for which you wish to add/drop classes, is not available, there is a problem with your admission. Please go to the Callie Human Center for further assistance.

J.

Remember to enroll for year modules only in the first term of the duration of the module e.g., Semester 1.

Self Service Enrollment On-Line Demo

**CONTINUE** 

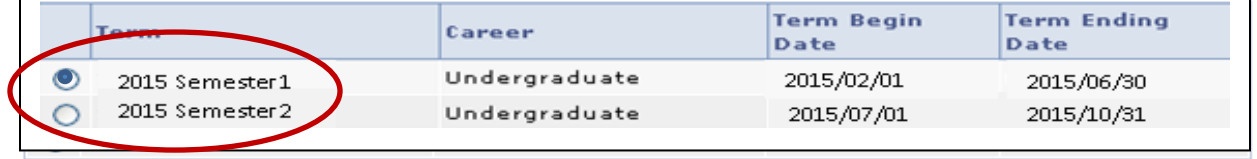

Confirm Student Information Activity Current Year

# **Step 4: Click on "drop modules"**

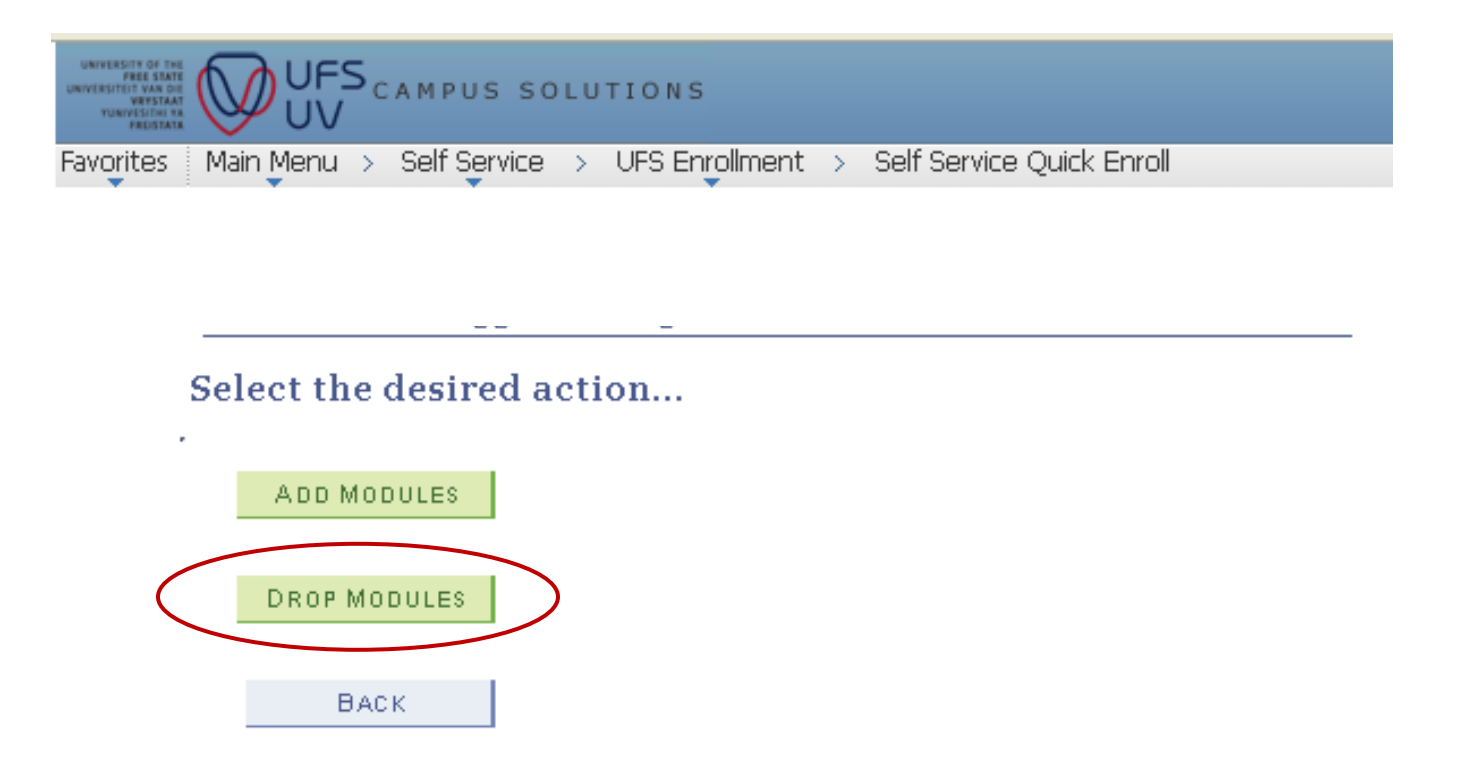

#### **Step 5: Select the module that you want to drop (cancel/discontinue).**

All the modules you are registered for in that particular semester will appear in a list. You should select the module(s) you want to cancel/discontinue.

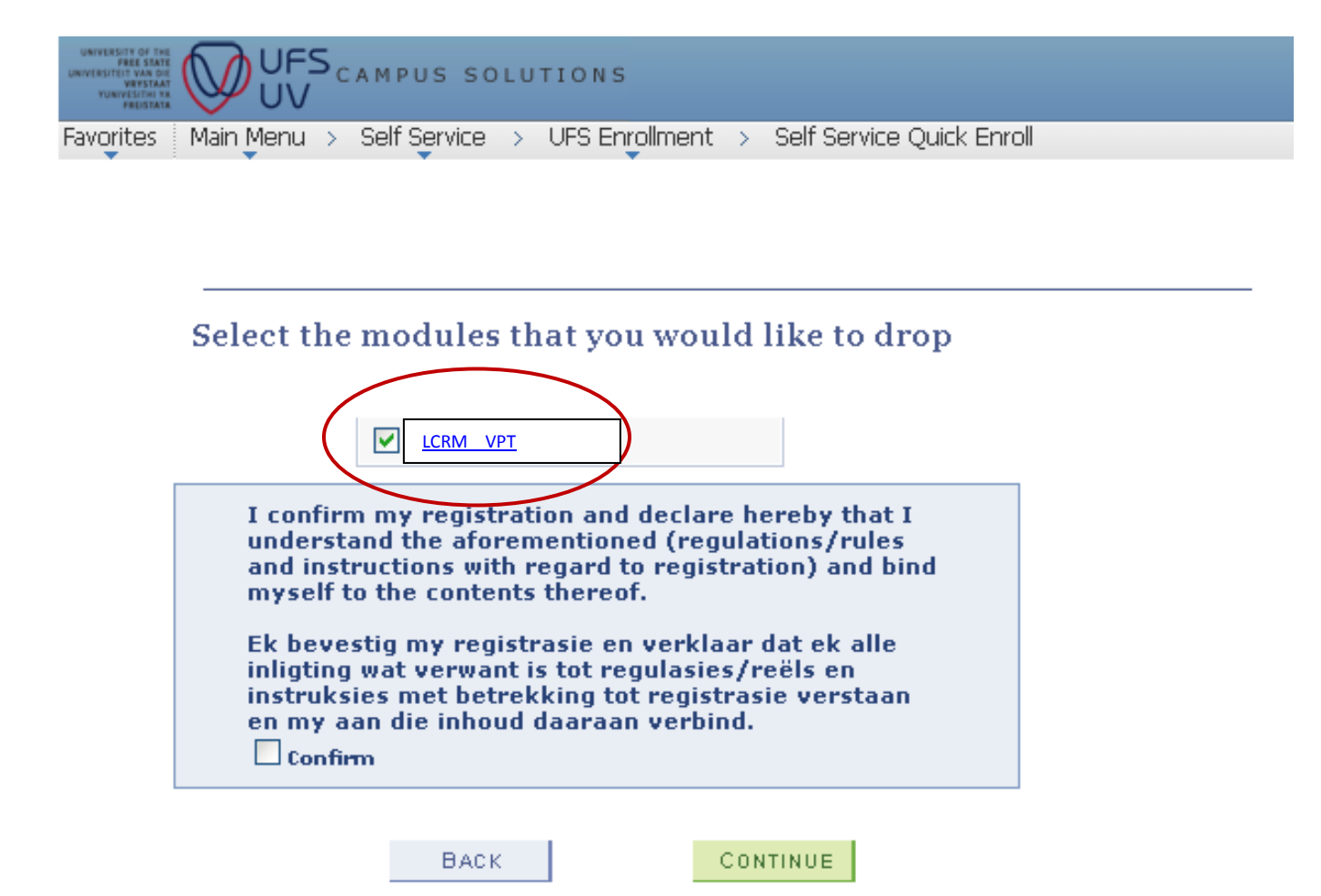

#### **Step 6: Read through the terms and conditions**

- 6.1 Confirm that the terms and conditions have been read.
- 6.2 Click on Continue

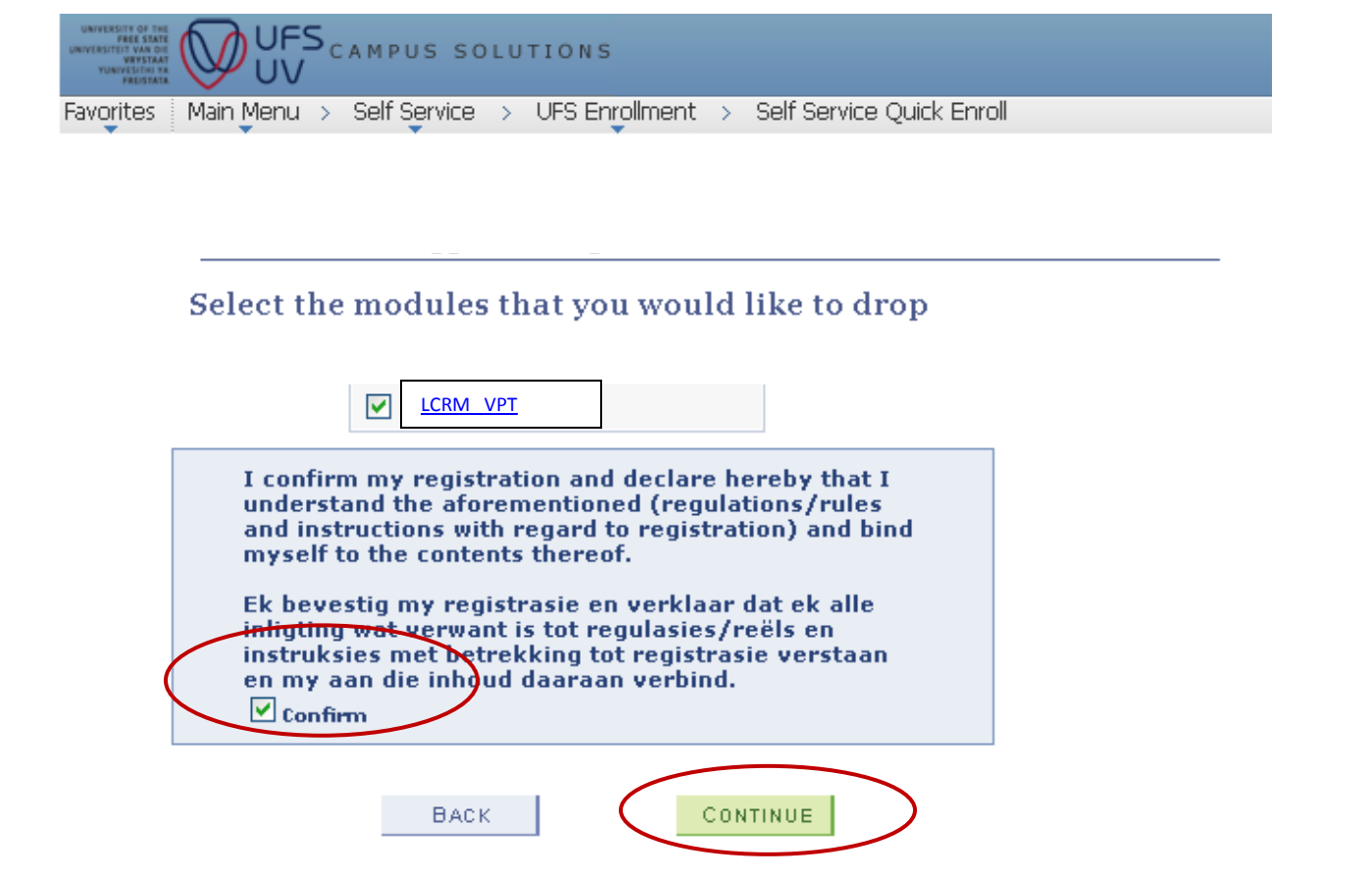

## **Step 7: Modules successfully cancelled/discontinued**

- A green correction mark  $\blacksquare$  indicates a successful drop.
- A red cross **X** indicates an unsuccessful drop. Please print out this page and take it with you to the registration venue/Student Academic Services to resolve the problem.

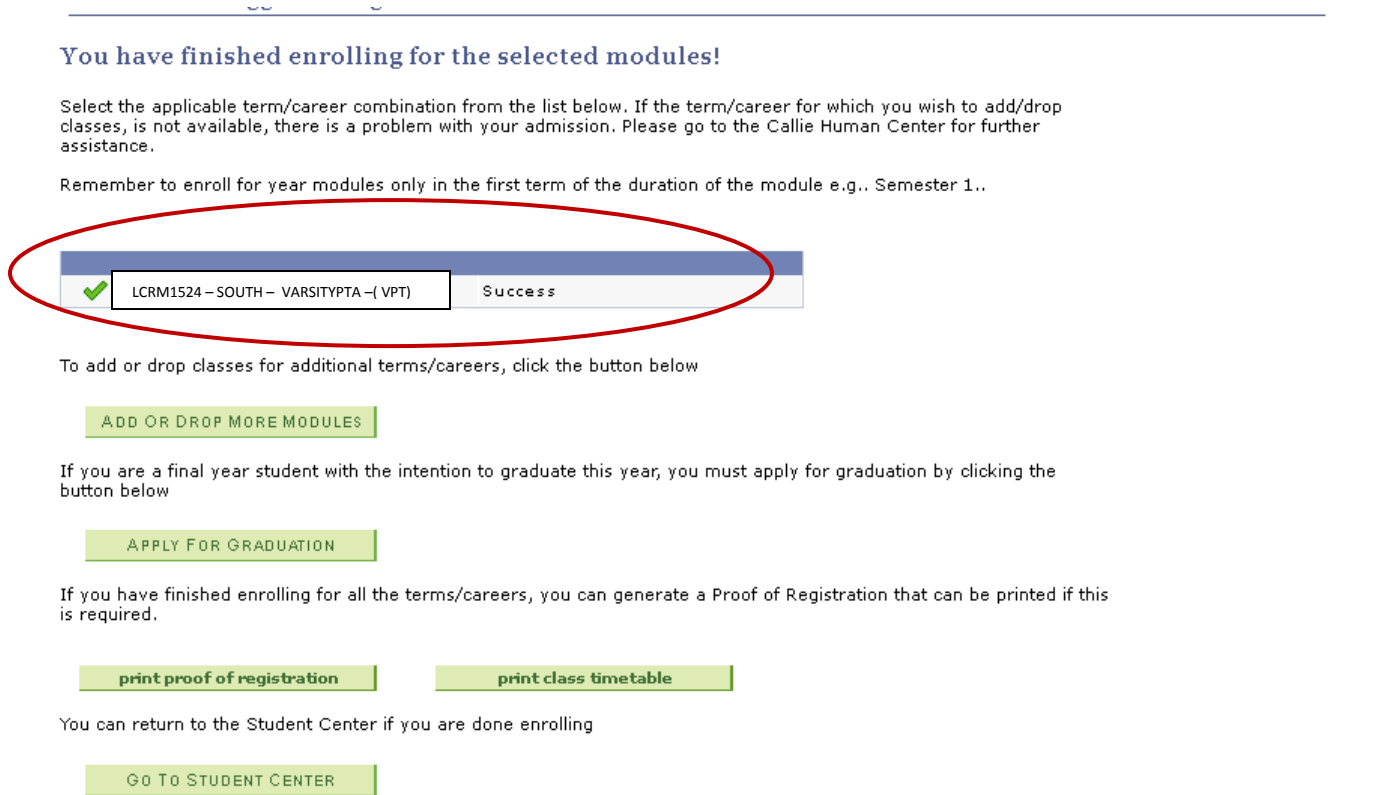

## **Step 8: Print a "Proof of Registration"**

You should print out a "proof of registration" to ensure that your registration is correct after cancelling/discontinuing any of your modules.

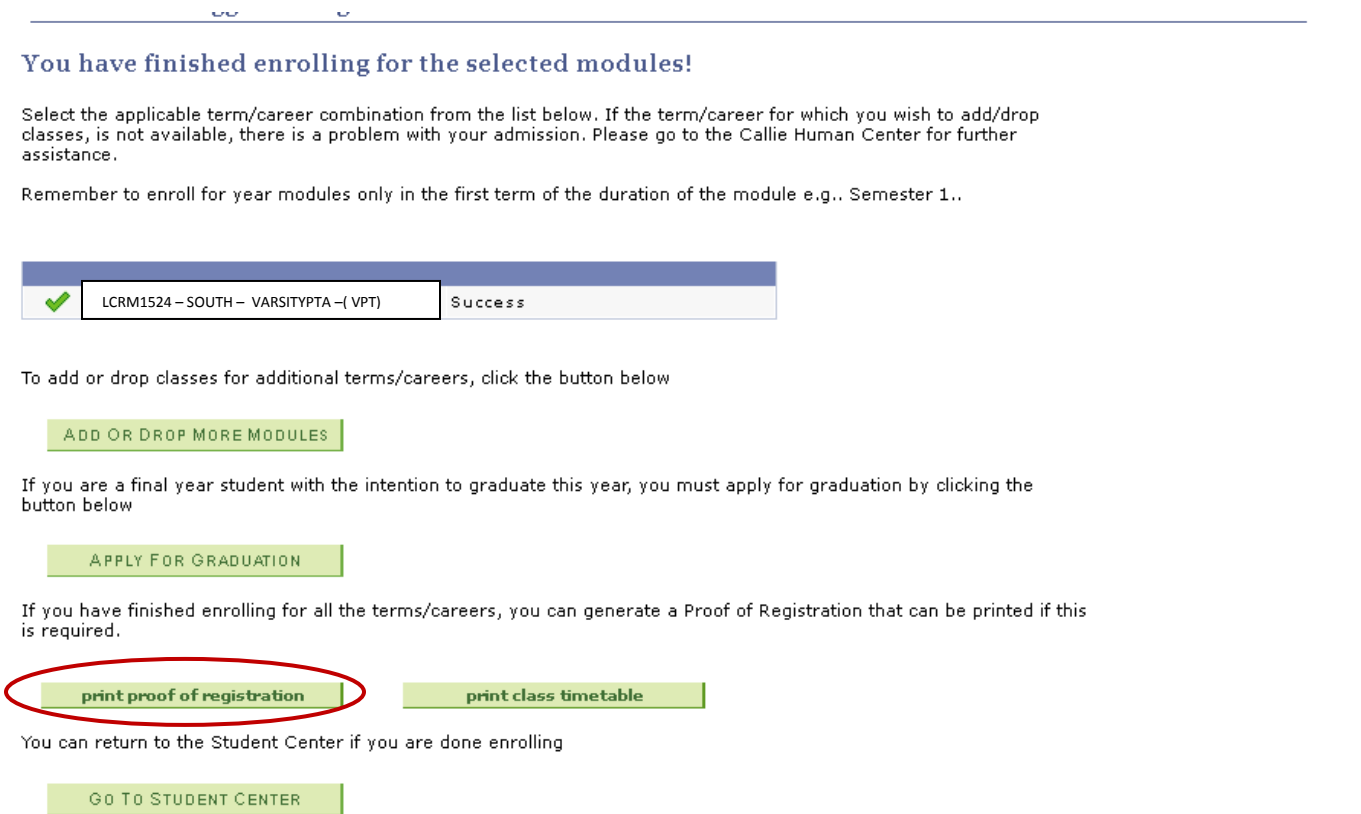

**The cancellation/discontinuation process is now completed.**